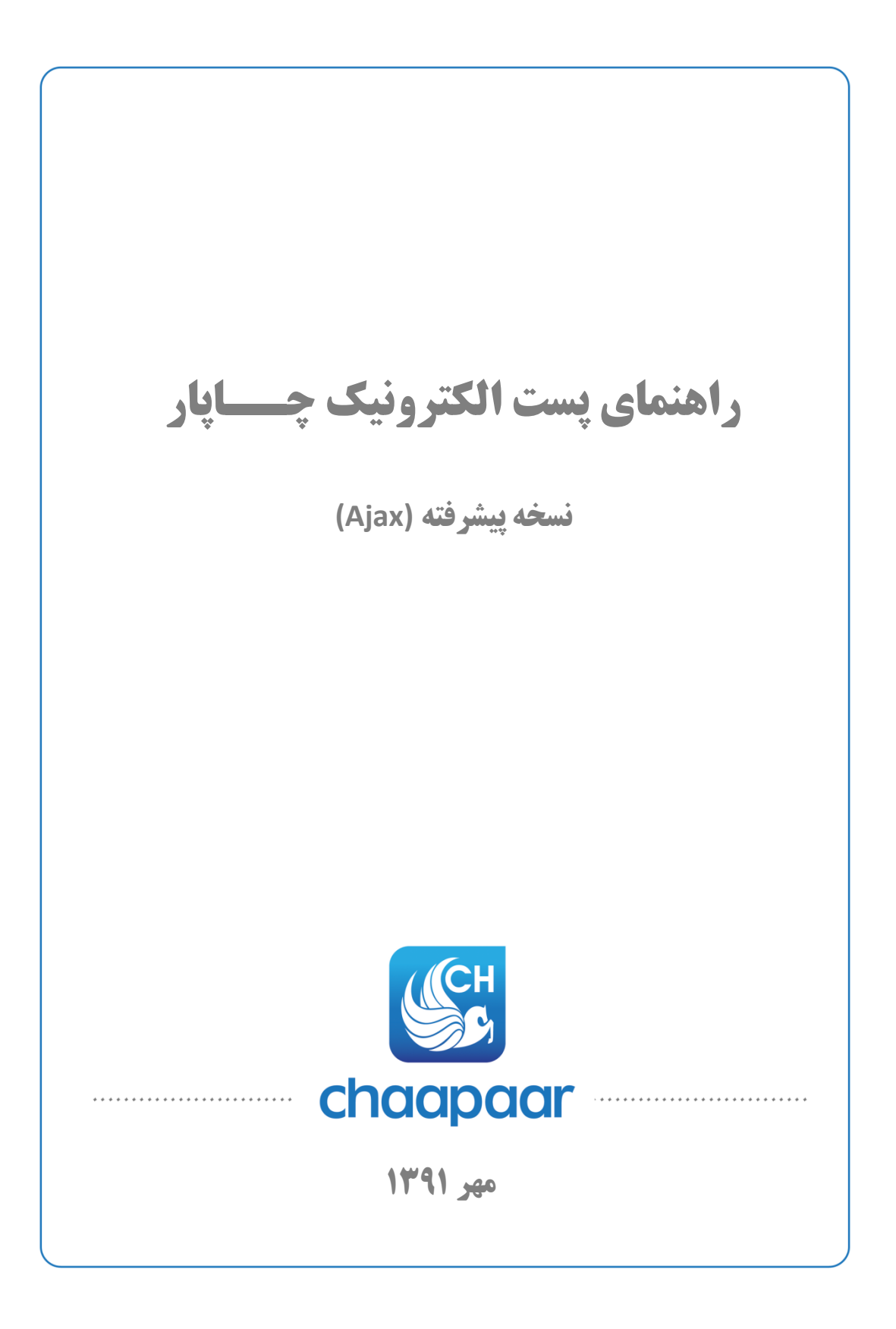

 $\overline{1}$ 

# فهرست

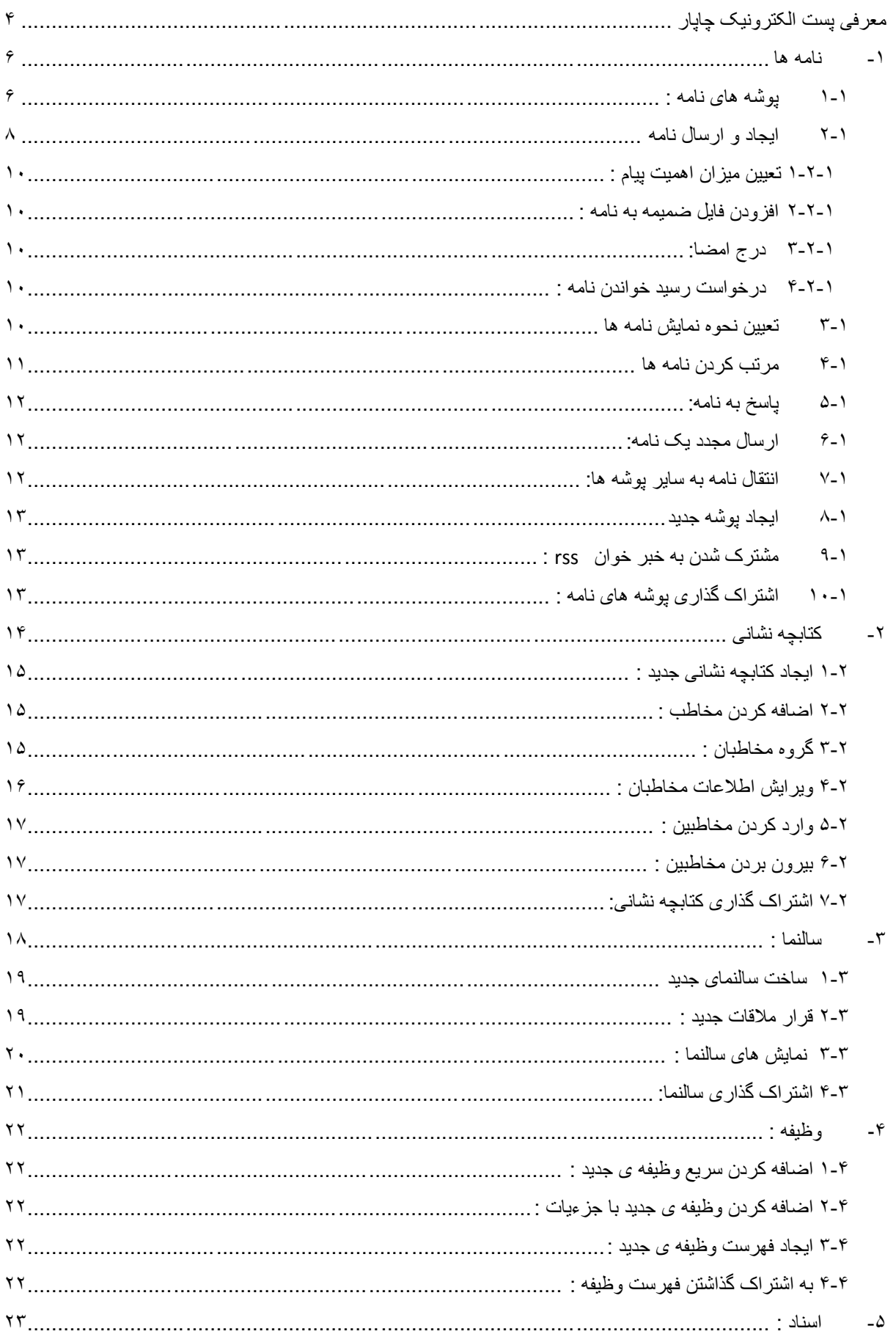

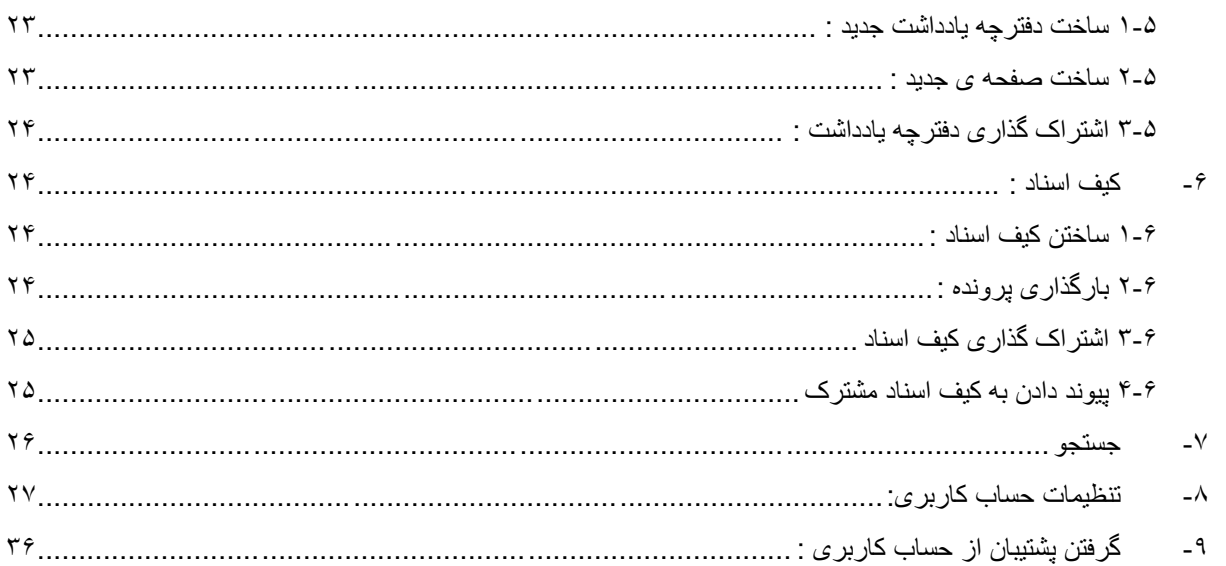

# <span id="page-3-0"></span>**معرفی پست الکترونیک چاپار**

پست الکترونیک چاپار، سرویس دهنده پست الکترونیک داخلی با قابلیت هایی از جمله سرعت باال در ارسال نامه، کتابچه نشانی ، سالنما ، لیست وظایف و مستند سازی می باشد .

توجه : ممکن است حساب کاربری شما شامل تمام امکانات ذکر شده نباشد. این بستگی به فعال سازی آنها در حساب کاربری شما دارد .

پست الکترونیک چاپار دارای قابلیت های زیر می باشد:

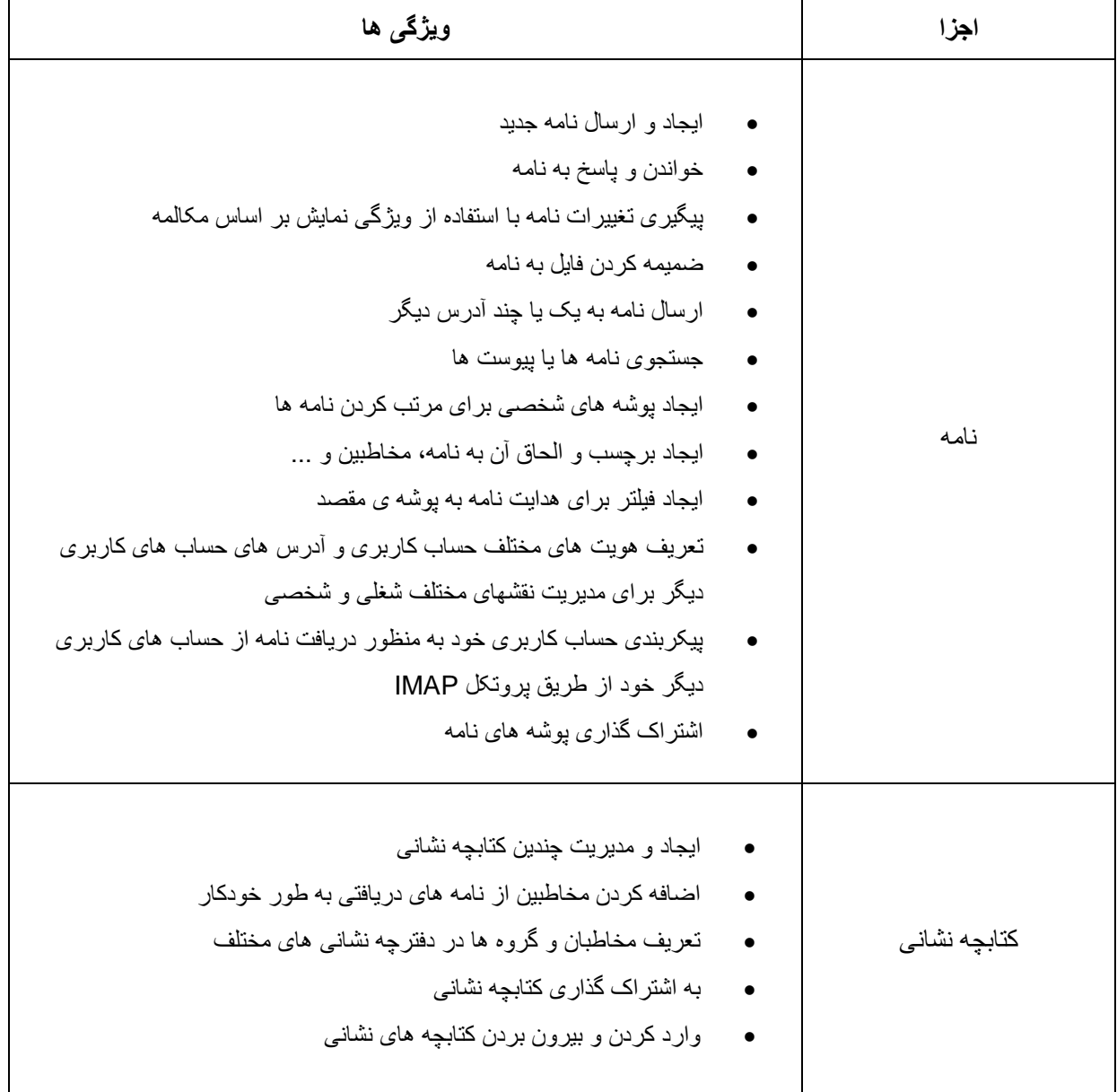

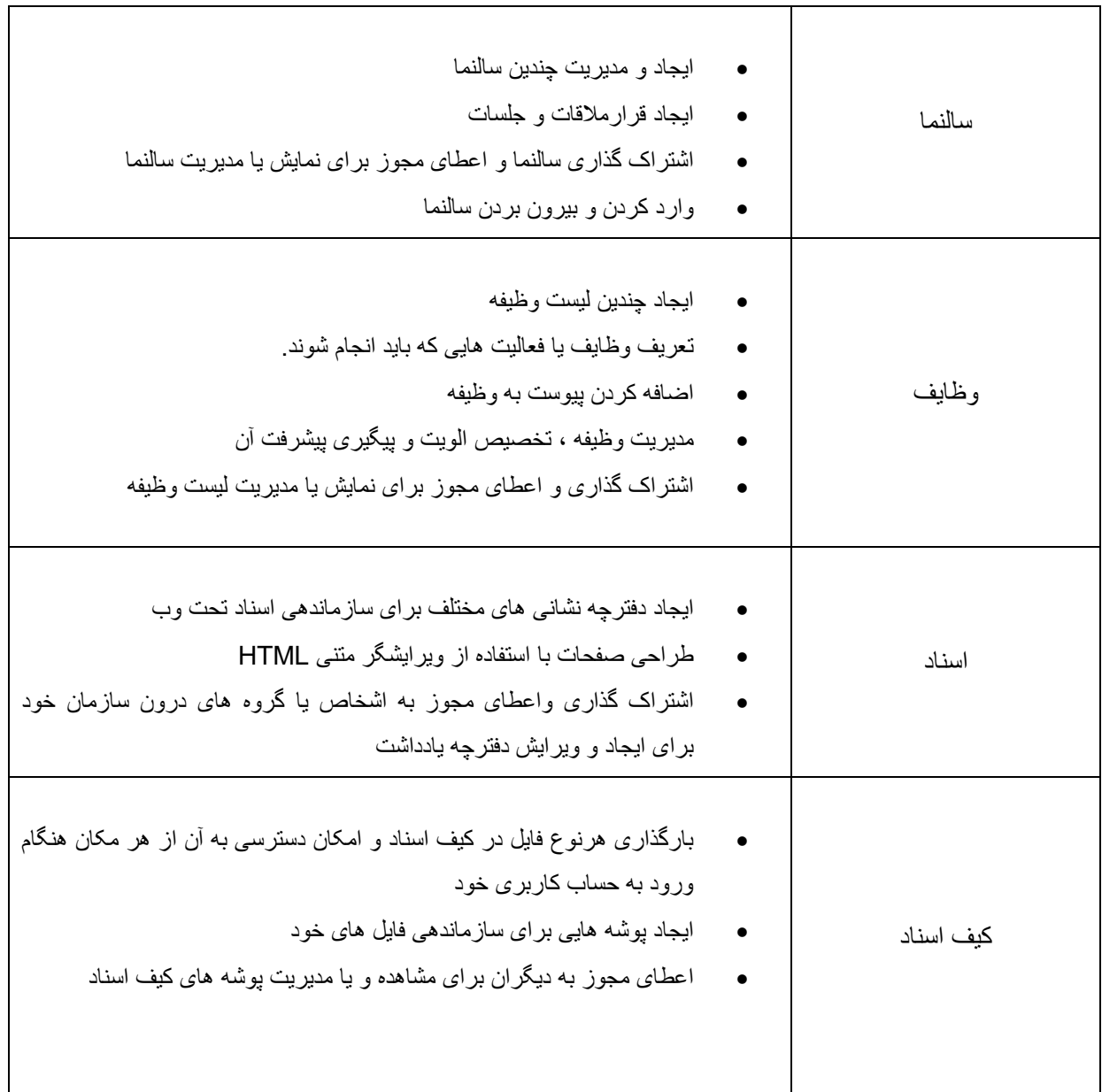

**ورود به پست الکترونیک چاپار :**

-1 در آدرس بار مرورگر خود ، آدرس سرور پست الکترونیک سازمان خود را وارد کنید. مانند:

# www.mail.demo.chaapaar.ir

-2 در صفحه ای که باز میشود نام کاربری و کلمه ی عبور خود را وارد و دکمه ی ورود را کلیک کنید. کلمه ی عبور برای امنیت بیشتر بصورت \*\*\*\*\* نمایش داده خواهد شد.

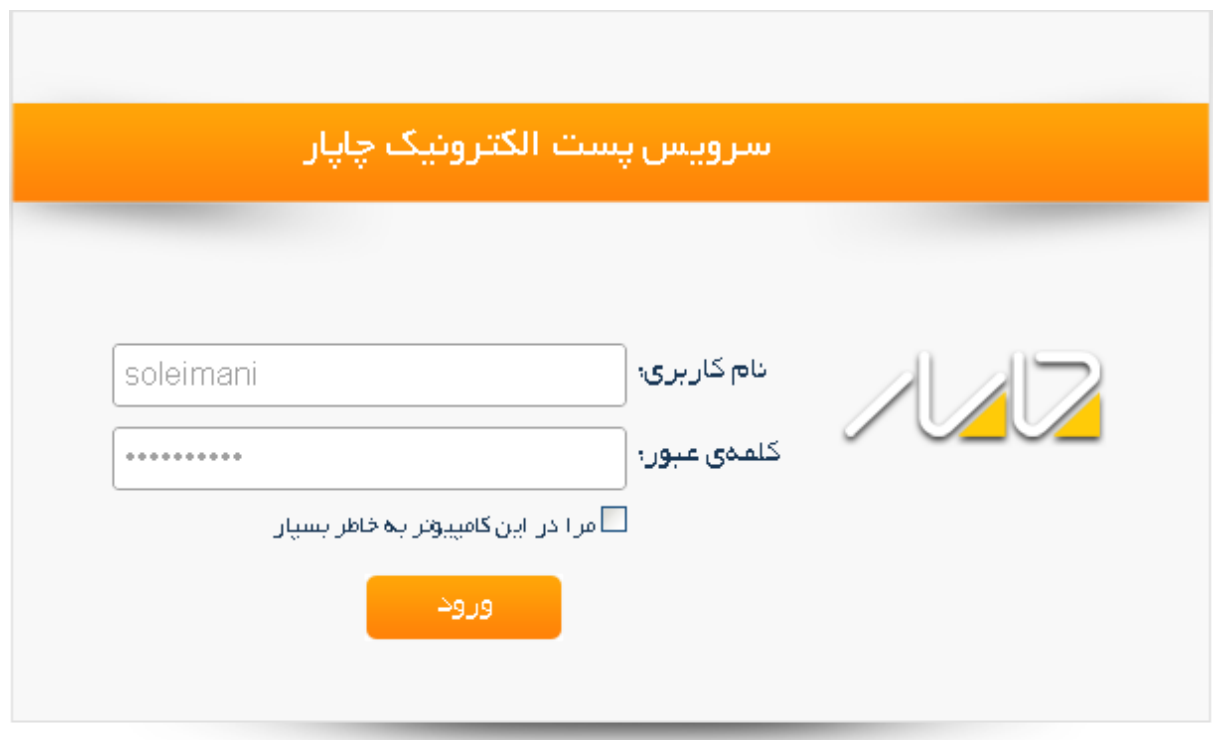

کلمخی عبورتان را فراموش کردهاید؟

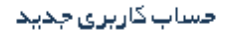

- -3 در صورتی که کلمه ی عبور خود را فراموش کرده باشید روی لینک "کلمه عبورتان را فراموش کرده اید؟" کلیک کنید و در صفحه ی تغییر رمز عبور، نشانی کامل پست الکترونیک و حروف و یا اعداد کد امنیتی captcha را وارد کنید و مرحله بعدی را کلیک کنید.
- -4 با توجه به تنظیمات حساب کاربری خود یکی از سه گزینه را انتخاب و مراحل بعدی را برای تعریف کلمه عبور جدید ادامه دهید.

<span id="page-5-0"></span>**-1 نامه ها**

<span id="page-5-1"></span>**1-1 پوشه های نامه :** 

پوشه های مربوط به نامه عبارتند از صندوق دریافت، ارسال شده ها ، پیش نویس ، داده ناخواسته و سطل زباله. این پوشه ها قابل ویرایش ، تغییر نام و حذف نیستند .

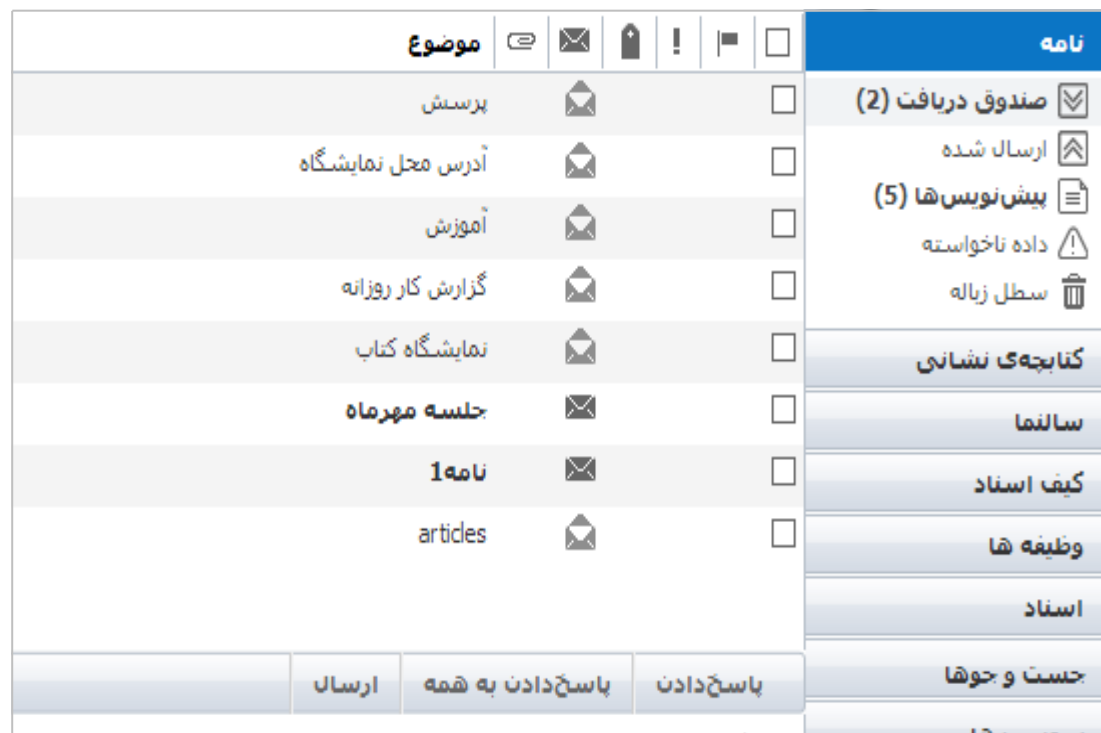

المسشر ۔ برجسب ها

**صندوق دریافت :** نامه های جدید وارد صندوق دریافت می شوند . به طور پیش فرض پس از وارد شدن به حساب کاربری این صندوق نمایش داده می شود .

**ارسال شده :** به طور خودکار یک رونوشت از نامه های ارسالی در این صندوق قرار می گیرند .

**پیش نویس :** در صورتی که قصد ارسال نامه به محض ایجاد آن ندارید، می توانید آن را در پوشه ی پیش نویس ها ذخیره کنید .

**هرز نامه :** نامه های ناخواسته قبل از آنکه به صندوق دریافت شما برسند فیلتر می شوند . نامه هایی که مشکوک به داده ناخواسته هستند در پوشه ی داده ناخواسته قرار می گیرند .

**سطل زباله :** موارد حذف شده در این پوشه قرار می گیرند و در آنجا باقی می مانند تا شما به طور دستی آن پوشه را خالی کنید. در غیر این صورت پوشه پس از پرشدن، بطور خودکار خالی می شود .

برای خالی کردن پوشه داده ناخواسته و سطل زباله، روی پوشه کلیک راست کنید و از منوی باز شده خالی کردن [ نام پوشه ] را انتخاب کنید .

نکته ! اعدادی که داخل پرانتز و در مقابل هر یک از پوشه های یاد شده فوق دیده می شود نشان دهنده تعداد ایمیل های خوانده نشده داخل هر یک از این پوشه ها می باشد.

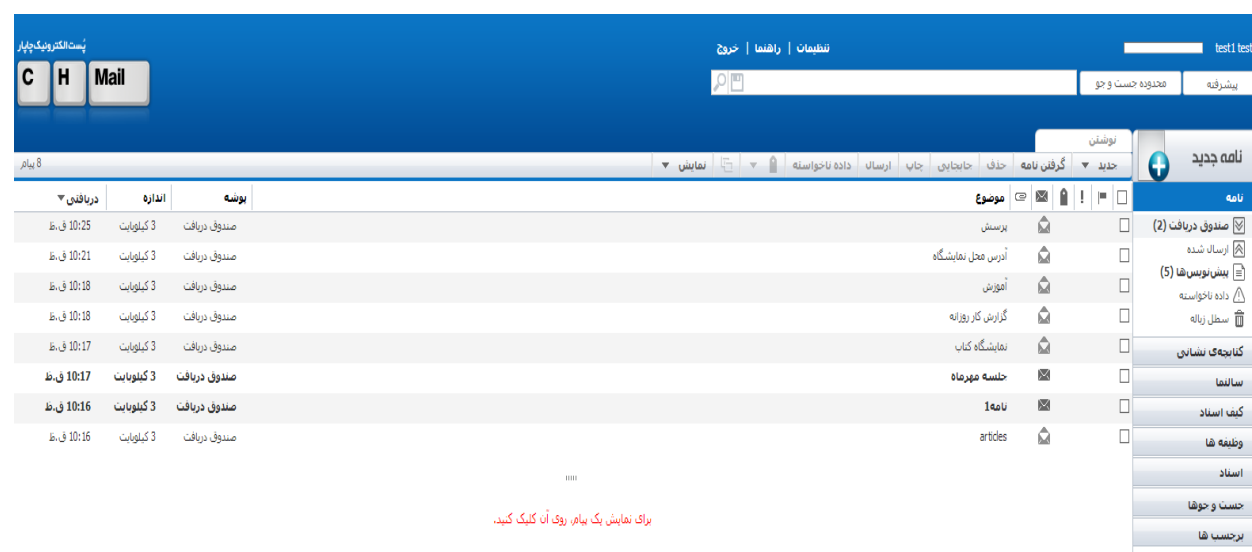

# <span id="page-7-0"></span>**2-1 ایجاد و ارسال نامه**

شما می توانید به محض ایجاد نامه آن را ارسال کنید و یا آن را در پوشه پیش نویس ها تا زمان ارسال، نگهدارید.

برای ایجاد نامه :

-1 روی نامه جدید یا از نوار ابزار روی جدید < پیغام کلیک کنید.

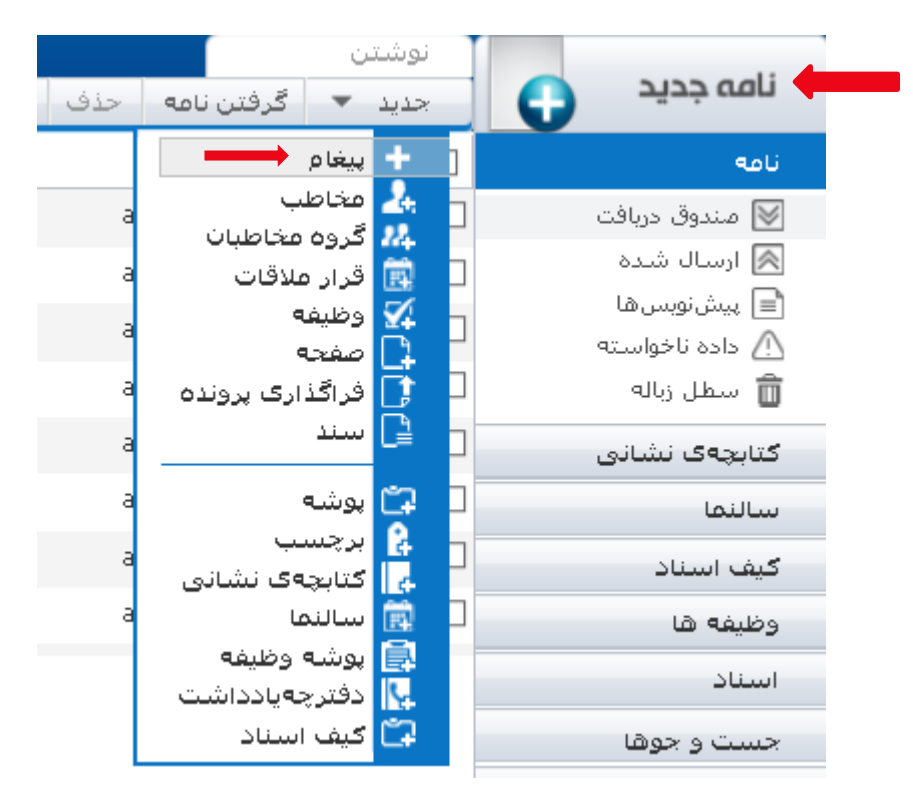

-2 در قسمت » به: « آدرس ایمیل گیرنده یا گیرندگان نامه را وارد کنید. برای ارسال یک کپی از نامه به دیگران آدرسها را در قسمت »رونوشت به« وارد کنید. توجه داشته باشید که بین آدرس ها از عالمت " ; " استفاده نمایید. به منظور مخفی نگه داشتن آدرس دریافت کنندگان نامه از «نمایش مخفیانه به» استفاده کنید. برای فعال

شدن این گزینه روی لینک آن کلیک کنید . موضوع را در قسمت موضوع و متن نامه را در قاب متن پایین وارد نمایید .

برای وارد نمودن مخاطبین از کتابچه نشانی خود، در صفحه ایجاد نامه روی « به: » کلیلک کرده تا پنجره انتخاب نشانی ها باز شود. از قسمت نمایش نام ها از، نوع لیست مخاطبان را انتخاب کنید تا اعضای آن در لیست سمت راست نشان داده شود. برای افزودن مخاطب در قسمت » به « یا » رونوشت به « یا » مخفیانه به «، پس از انتخاب مخاطبین، یکی از این سه گزینه را انتخاب کنید.

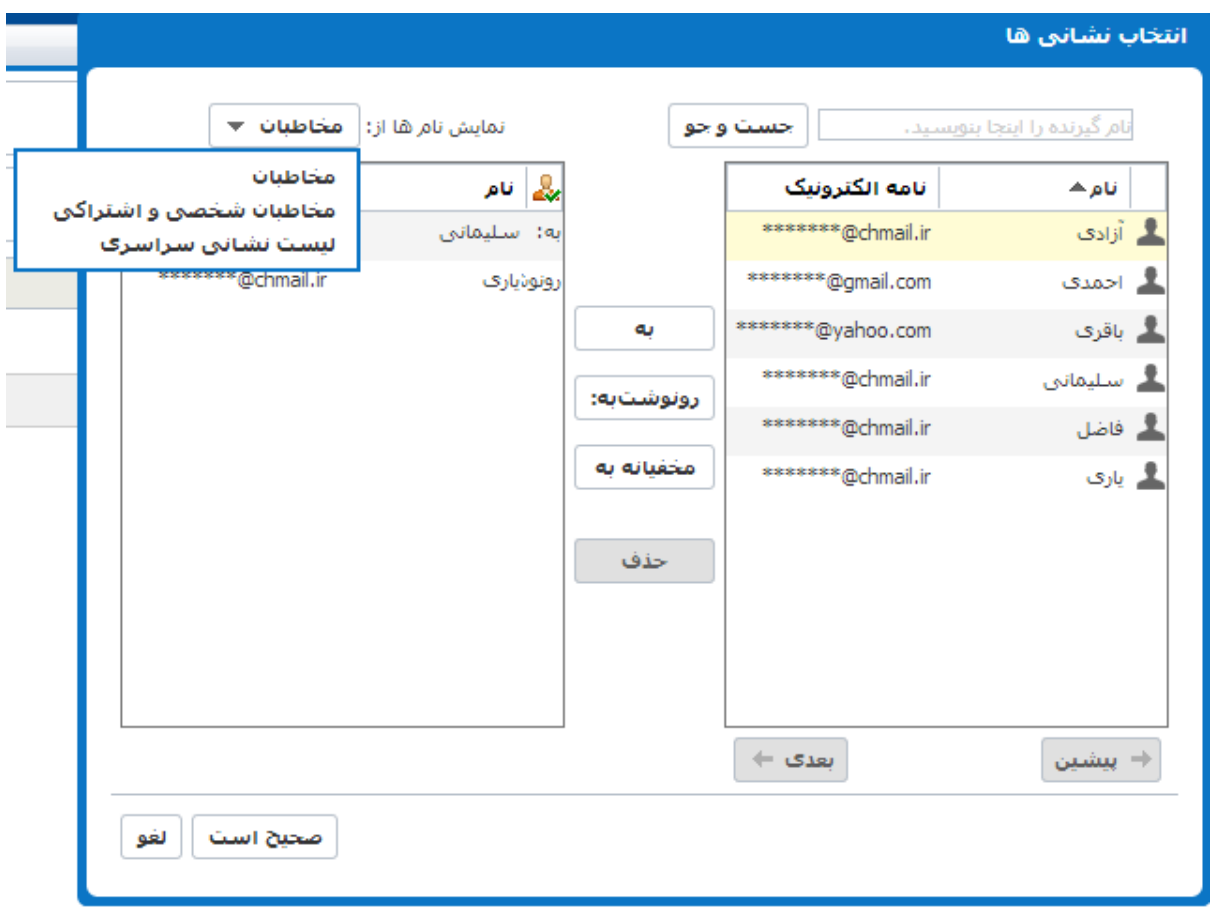

شما میتوانید نامه ها را بصورت html یا متن ساده ایجاد کنید نامه هایی که بصورت html ساخته می شوند می توانند دارای فرمت، بولد، جدول، رنگ و لینک باشند ولی در حالت متن ساده این امکانات غیرفعال است. به منظور انتخاب این حالت ها در صفحه نامه جدید، از نوار ابزار < انتخاب ها را کلیک کنید .

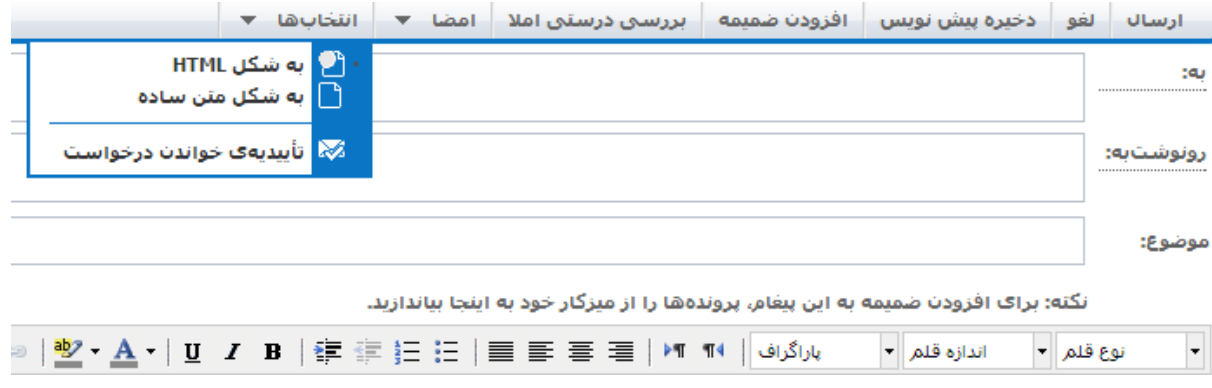

-3 پس از اتمام ایجاد نامه روی ارسال کلیک کنید. اگر مایل به ارسال نامه بالفاصله پس از ایجاد آن نیستید، می توانید آن را در پوشه پیش نویس ها ذخیره کنید. برای این کار از نوار ابزار، <sup>رخیره</sup> پیش نویس را انتخاب کنید.

<span id="page-9-0"></span>**1-2-1 تعیین میزان اهمیت پیام** :

Chmail به شما اجازه می دهد تا برای هر پیام، میزان اهمیت یا اولویت آن را با نسبت دادن مقادیر باال، عادی و پایین مشخص کنید. بطور پیش فرض اولویت نامه، عادی خواهد بود. برای تعیین اولویت نامه، در صفحه نامه جدید از لیست اولویت، باال، عادی یا پایین را انتخاب کنید.

#### <span id="page-9-1"></span>**2-2-1 افزودن فایل ضمیمه به نامه :**

بر ای اضافه کر دن یک بیوست به نامه، در صفحه نامه جدید، <sup>رافزودن ضعیعه د</sup>ر ۱ کلیک کنید و از بنجر ه باز شده ا فایل مورد نظر را انتخاب و سپس ضمیمه کردن را کلیک کنید . امکان انتخاب چند فایل نیز وجود دارد.

برای حذف پیوست ها قبل از ارسال، تیک انتخاب پیوست را بردارید.

نکته! بیشترین اندازه مجاز برای هر ضمیمه 11مگابایت می باشد.

#### <span id="page-9-2"></span>**3-2-1 درج امضا:**

برای درج امضا در نامه های ارسالی خود، از نوار ابزار، را انتخاب کنید. البته این گزینه زمانی نمایش داده خواهد شد که حداقل یک امضا در حساب کاربری تعریف شده باشد. برای تعریف امضا به [تنظیمات < امضاها](#page-28-0) بروید.

#### <span id="page-9-3"></span>**4-2-1 درخواست رسید خواندن نامه :**

شما می توانید برای نامه ای که ارسال می کنید یک رسید خوانده شدن درخواست کنید. این رسید زمانی ارسال می شود که نامه شما توسط گیرنده باز شود. می توانید این امکان را هنگام ایجاد یک نامه ازصفحه نامه ی جدید < نوار ابزار < انتخاب ها < درخواست تائیدیه خواندن ، فعال کنید .

ارسال رسید بستگی به تنظیمات گیرنده دارد که اجازه ارسال رسید را بدهد یا خیر. تنظیمات مربوط به این گزینه در قسمت [تنظیمات < نامه](#page-26-1) می باشد.

گزینه های مربوط به پیکره بندی تنظیمات نامه جدید از قسمت [تنظیمات < نوشتن](#page-27-0) قابل دسترس است.

#### <span id="page-9-4"></span>**3-1 تعیین نحوه نمایش نامه ها**

با انتخاب گزینه نمایش "بر اساس مکالمه " یا "براساس پیغام " از نامه < نمایش، می توانید نامه ها را بطور مستقل یا به صورت مکالمه مشاهده کنید.

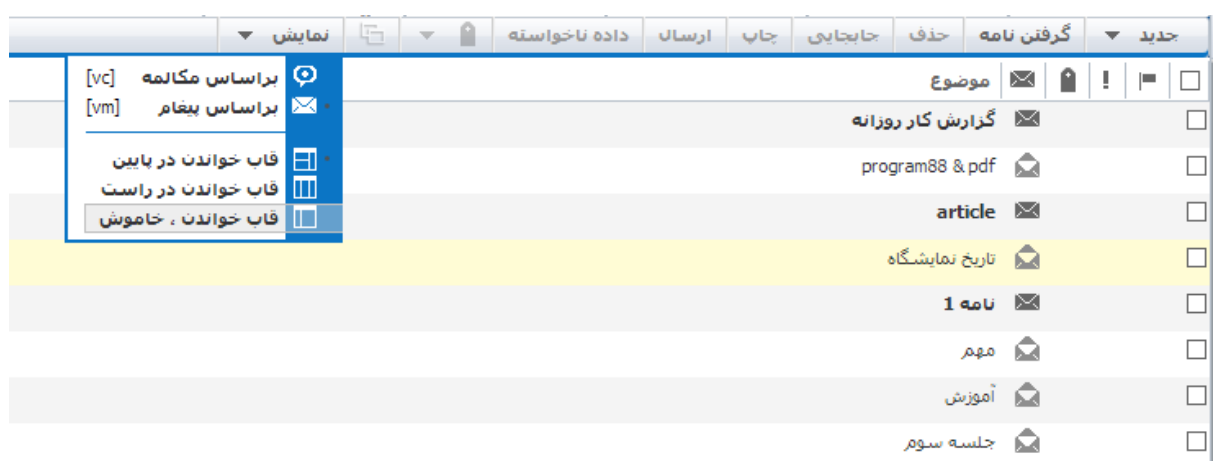

**نمایش بر اساس پیغام :**

این نما لیست نامه ها را به ترتیب آخرین دریافت نمایش می دهد. نماهای خوانده نشده بصورت متن برجسته نمایش داده می شوند.

**نمایش بر اساس مکالمه :**

این نحوه نمایش، نامه ها را بصورت گروهبندی از موضوع نشان می دهد، تعداد پیغام ها در یک مکالمه، داخل پرانتز در قسمت اندازه نشان داده می شوند. هر مکالمه شامل نامه ی اصلی و تمام پاسخ های به نامه می باشد. مکالمه هایی که شامل نامه خوانده نشده باشد برجسته نمایش داده می شوند .کلیک روی فلش کنار هر نامه مکالمه های آن نامه را باز می کند.

# <span id="page-10-0"></span>**4-1 مرتب کردن نامه ها**

امکان مرتب کردن نامه ها براساس موارد زیر وجود دارد : از (فرستنده)، موضوع، اندازه و دریافتی. برای مرتب کردن بر اساس یک ستون، روی عنوان آن ستون کلیک کنید . در کنار نام ستون یک فلش نشان داده می شود که بیانگر صعودی یا نزولی بودن مرتب سازی می باشد .

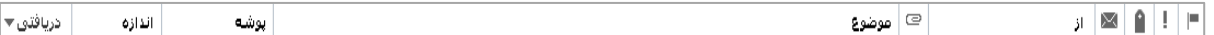

همچنین جهت تغییر موارد نمایشی برای نامه روی سطر عنوان نامه ها راست کلیک کنید و موارد دلخواه را حذف یا اضافه نمایید.

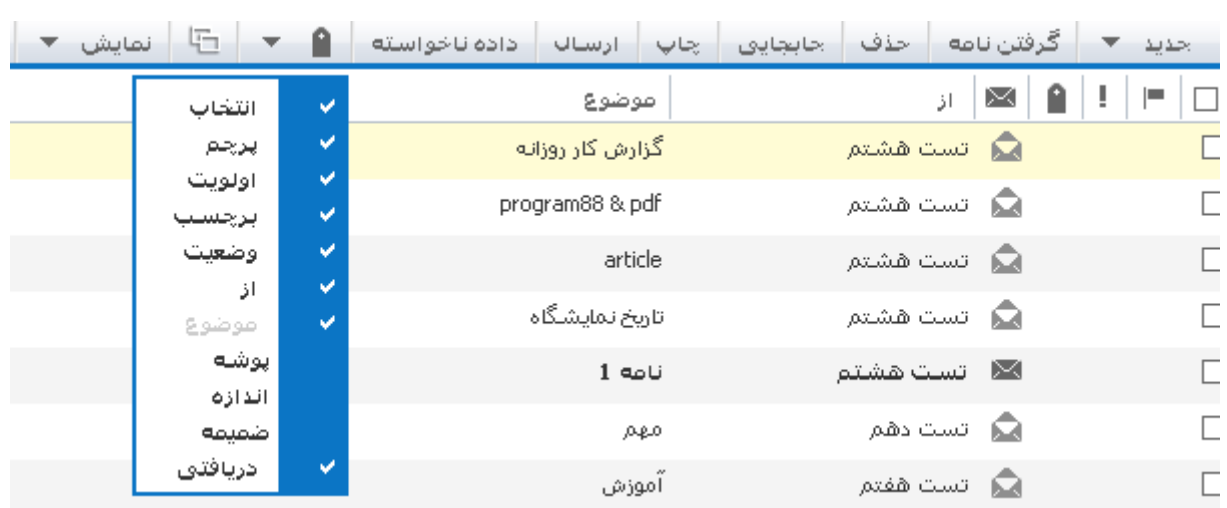

# <span id="page-11-0"></span>**5-1 پاسخ به نامه:**

- **پاسخ :** شما می توانید به ارسال کننده ی نامه پاسخی ارسال کنید. این پاسخ به آدرس هایی که در قسمت "به" یا "رونوشت به" هستند ارسال نمی شود.
	- **پاسخ به همه :** عالوه بر ارسال کننده، همه ی دریافت کنندگان قبلی نامه نیز پاسخ را دریافت می کنند.

در پاسخ تنها متن قبلی نامه حفظ می شود و ضمیمه ها حفظ نخواهد شد.

**برای پاسخ دادن به نامه :**

- ۱ نامه را باز کنید روی | پاسخ دادن یا پاسخ دادن به همه کلیک کنید . پنجره ی جدیدی باز می شود که شامل سربرگ ها و متن اصلی نامه می باشد . برای تغییر اینکه چه بخشی از نامه ی اصلی شامل شود، از نوار ابزار، انتخاب ها را کلیک کنید .
	- .2 متن خود را وارد و ارسال کنید .

<span id="page-11-1"></span>**6-1 ارسال مجدد یک نامه:**

شما می توانید نامه ای که دریافت کرده اید را به شخص یا اشخاص دیگری ارسال کنید.

در ارسال مجدد نامه تمام پیوست های نامه اصلی نیز ارسال می شود .

<span id="page-11-2"></span>برای ارسال مجدد نامه :

- ۱ نامه را باز کرده و التساك را کلیک کنید. صفحه نامه ی جدید باز می شود که شامل متن اصلی نامه می باشد .
- .2 آدرس گیرندگان را در»به« یا »رونوشت به« یا »رونوشت مخفیانه به« وارد کنید. در صورت تمایل می توانید به متن اصلی، متن خود را اضافه و ارسال کنید .
	- **7-1 انتقال نامه به سایر پوشه ها:**

شما می توانید نامه ها یا تمام گفتگوهای نامه را از یک پوشه به پوشه ی دیگر انتقال دهید .

برای این کار :

- .1 نامه یا نامه های مورد نظر را انتخاب و از نوار ابزار را کلیک کنید.
	- .2 از پنجره باز شده پوشه مقصد را انتخاب کنید و صحیح است را کلیک کنید.

<span id="page-12-0"></span>**8-1 ایجاد پوشه جدید**:

برای ایجاد پوشه جدید از نوار ابزار < جدید < پوشه را انتخاب کنید. نام و پوشه ریشه که می خواهید پوشه زیر آن ساخته شود را مشخص کنید.

#### <span id="page-12-1"></span>**9-1 مشترک شدن به خبر خوان rss :**

خبر خوان rss پدیدهای است كه امكان جمعآوری اطالعات و اخبار را از سایتهای مختلف فراهم میكند بدون این كه مجبور باشید به آن سایت سر بزنید. شما می توانید مشترک خبر خوان rss یک وبالگ شوید تا آخرین اخبار مستقیماً وارد صندوق پستی شما شوند. برای این کار باید یک پوشه برای هر خبر خوان rss ایجاد کنید و آدرس خبر خوان سایت را در آن وارد کنید .

برای ایجاد پوشه rss :

- .1 از نوار ابزار باال روی جدید < پوشه کلیک کنید .
- .2 در قسمت نام، نامی به پوشه ی rss اختصاص دهید .
	- .3 تیک متعهد شدن به تغذیه atom / rss را بزنید .
- .4 محل پوشه ی rss را از لیست پوشه ها انتخاب کنید . انتخاب پوشه ی ریشه، باالترین سطح از پوشه ها می باشد و پوشه را در سطح صندوق دریافت ایجاد می کند .
	- .5 در قسمت url آدرس خبر خوان را وارد کنید .
		- .6 صحیح است را کلیک کنید .

آیکون در کنار پوشه rss نمایان می شود. پوشه ی rss را باز کنید تا به اطالعات آن دسترسی داشته باشید.

اطالعات rss بطور خودکار هر 12 ساعت بارگذاری می شوند. برای بارگذاری اطالعات در هر زمان دلخواه، روی بارگذاری تغذیه کلیک کنید .

## <span id="page-12-2"></span>**11-1 اشتراک گذاری پوشه های نامه :**

شما می توانید هر کدام از پوشه های نامه از جمله پوشه ی دریافتی و زیر پوشه هایش را با کاربران داخلی )یعنی دیگر کاربران chmail )به اشتراک بگذارید که می توانند دسترسی کامل مدیریتی یا تنها مشاهده پوشه را داشته باشند. پوشه ها در هر سطحی می توانند به اشتراک گذاشته شوند . اگر پوشه ی باال سطحی را انتخاب کنید تمام زیر پوشه های آن نیز به اشتراک گذاشته می شوند .

**برای به اشتراک گذاری پوشه نامه :**

- .1 روی پوشه ی نامه ای که می خواهید به اشتراک بگذارید کلیک راست کنید و به اشتراک گذاری پوشه را انتخاب کنبد. پوشه ی داده ناخواسته و سطل زباله قابل اشتراک گذاری نیستند.
- .2 در پنجره ی مشخصات اشتراک گذاری آدرس کاربر را در قسمت آدرس حساب کاربری وارد کنید. پوشه های نامه تنها می توانند با کاربران داخلی به اشتراک گذاشته شوند.

می توانید مجوزهای زیر را به پوشه ی نامه کاربران داخلی بدهید :

- **بیننده :** گیرنده می تواند محتوای پوشه ی نامه را مشاهده کند اما مجوز هیچگونه تغییری ندارد .
- **مدیر :** گیرنده مجوز مشاهده، تغییر محتوای پوشه ی نامه، ایجاد زیر پوشه های جدید، فرستادن نامه از طرف شما و حذف نامه را دارد .
- **مدیر :** گیرنده مجوز کامل برای مشاهده، تغییر محتوای پوشه نامه، ایجاد زیر پوشه های جدید، فرستادن نامه از طرف شما، حذف نامه و اشتراک گذاری پوشه ی نامه ی شما با دیگران را دارد . برای اشتراک گذاری پوشه :
	- .1 روی پوشه ی مورد نظر کلیک راست کرده و به اشتراک گذاری پوشه را انتخاب کنید .
- .2 در پنجره ی مشخصات به اشتراک گذاری آدرس کاربر را در قسمت آدرس حساب کاربری را وارد کنید و مجوز دسترسی آن را از قسمت نقش انتخاب کنید .در قسمت پیغام مشخص کنید که چه نوع پیغامی به کاربر ارسال شود .

## <span id="page-13-0"></span>**-2 کتابچه نشانی**

کتابچه نشانی محل ذخیره سازی اطالعات مخاطبین است. بطور پیش فرض، دو کتابچه نشانی مخاطبان و مخاطبان نامه ای وجود دارند. شما می توانید کتابچه نشانی های دیگری بسازید و آن ها را با دیگران به اشتراک بگذارید هم چنین می توانید به هر کتابچه نشانی مخاطب اضافه نمایید.

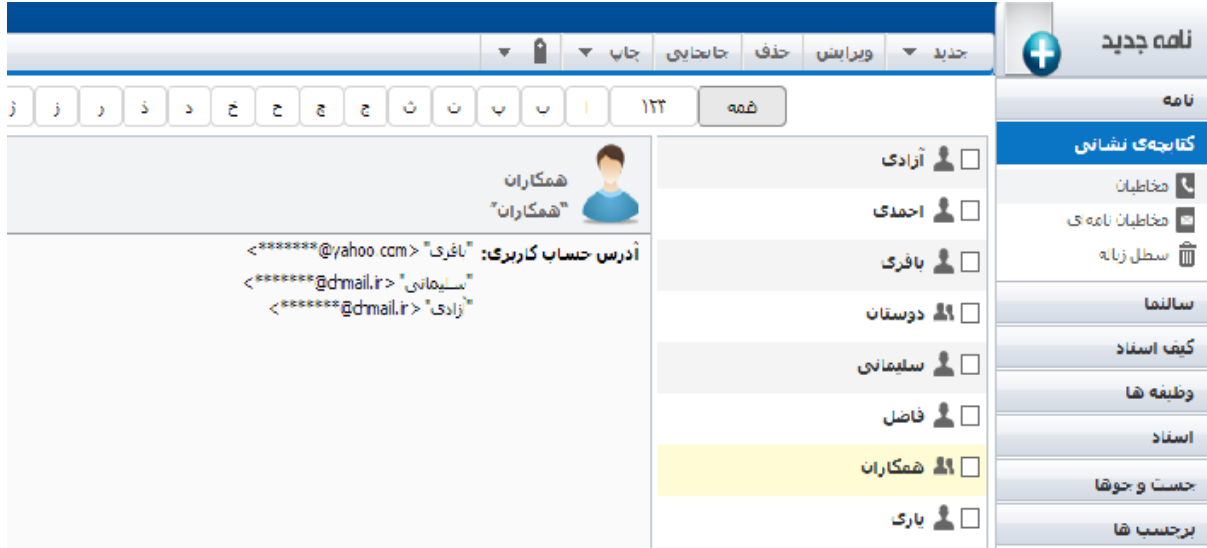

هنگامی که شما نامه ای به آدرس جدیدی ارسال می کنید این آدرس جدید به لیست مخاطبان نامه ای اضافه می شود . شما می توانید این امکان را از تنظیمات کتابچه نشانی، با برداشتن تیک افزودن مخاطبان جدید به " مخاطبان نامه ای " غیر فعال کنید.

دو نوع کتابچه نشانی در این سیستم وجود دارد:

- کتابچه نشانی شخصی: این کتابچه شامل مشخصات مخاطبینی است که شما به آن اضافه کرده اید. "مخاطبان" و "مخاطبان نامه ای" دو کتابچه نشانی پیش فرض ساخته شده هستند.
- فهرست نشانی سراسری: می توان آن را کتابچه نشانی سازمانی نامید زیرا شامل آدرس افراد درون سازمانتان می باشد. این کتابچه نشانی قابل ویرایش نمی باشد.

<span id="page-14-0"></span>**1-2 ایجاد کتابچه نشانی جدید :**

از نوار ابزار < جدید < کتابچه نشانی را انتخاب کنید. پنجره ی ساختن کتابچه نشانی جدید باز می شود. نام و رنگ دلخواه خود را انتخاب و ذخیره کنید. کتابچه جدید با نام و رنگ انتخابی شما در سمت راست در منوی کتابچه نشانی ظاهر می گردد.

> <span id="page-14-1"></span>**2-2 اضافه کردن مخاطب :** از نوار ابزار روی جدید < مخاطب کلیک کنید .

اطلاعات لازم را پر کنید و از سمت چپ صفحه، قسمت موقعیت، کتابچه نشانی که می خواهید مخاطب در آن قرار بگیرد را انتخاب و ذخیره کنید.

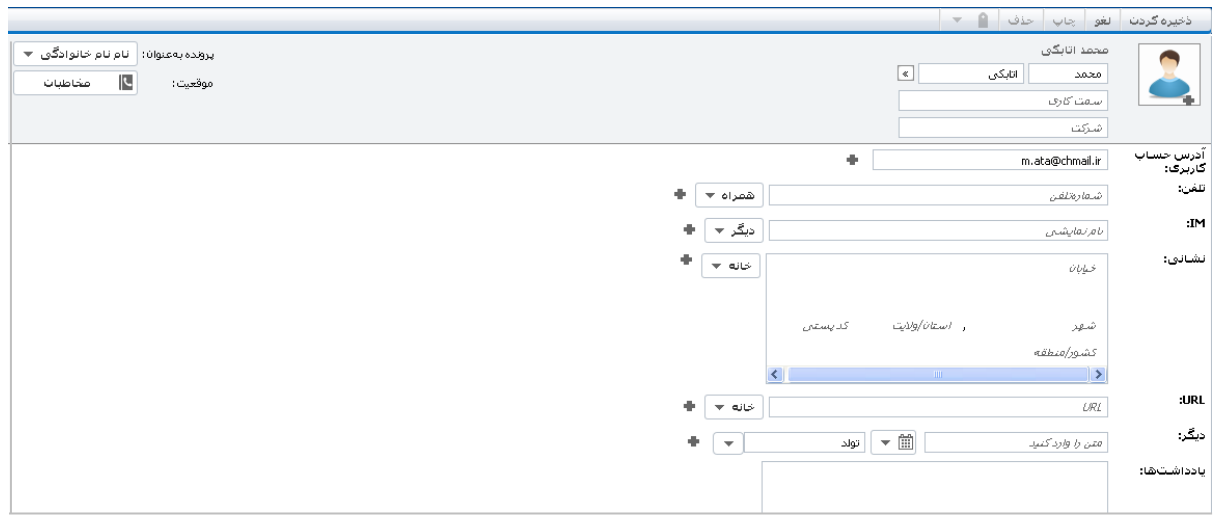

# <span id="page-14-2"></span>**3-2 گروه مخاطبان :**

گروه مخاطبان به شما امکان دسته بندی مخاطبان را در گروه های مختلف می دهد. وقتی شما نام مخاطبی که متعلق به یک گروه است را درقسمت گیرنده هنگام ایجاد نامه جدید وارد می کنید تمام آدرس هایی که در آن گروه وجود دارند در قسمت " به " اضافه می شوند.

**ایجاد گروه مخاطبان :**

از نوار ابزار روی جدید < گروه مخاطب کلیک کنید.

نام گروه را وارد کرده و کتابچه نشانی که می خواهید گروه در آن ساخته شود را انتخاب کنید .

برای اضافه کردن مخاطبین ابتدا کتابچه نشانی مورد نظر را انتخاب کنید و مخاطبین را بازدن دکمه ی افزودن به لیست گروه اضافه کنید . می توانید با وارد کردن نام یا آدرس مخاطب در قسمت پیدا کردن ، مخاطب را جستجو کنید . می توانید آدرس ها را بطور مستقیم وارد کنید. در آخر این تغییرات را ذخیره کنید.

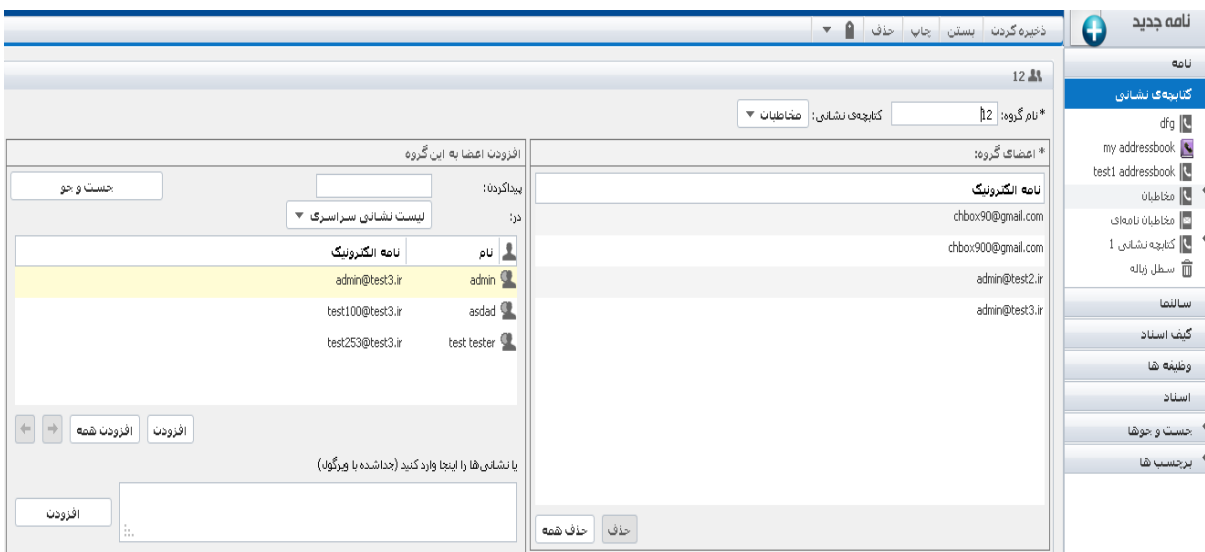

<span id="page-15-0"></span>**4-2 ویرایش اطالعات مخاطبان :**

#### **جستجو و باز کردن فرم مخاطب**

- .1 منوی کتابچه نشانی را انتخاب کنید .
- .2 در فیلد متنی جستجو ، کلمه ی مورد جستجو را وارد کنید. مانند نام یا نام خانوادگی یا نام گروه. برای جستجو توسط آدرس حساب کاربری ، آدرس بطور کامل باید وارد شود . نام یا نام خانوادگی باید کامل وارد شوند. برای مثال : سلیمانی یا soleimani@chmail.ir
- .3 از قسمت محدوده ی جستجو ، کنار فیلد متنی جستجو، " مخاطبان " را برای جستجو در کتابچه نشانی یا فهرست نشانی سراسری را برای جستجو در کتابچه نشانی سازمانی انتخاب کنید .
- .4 پس از پیدا کردن مخاطب مورد نظر، روی نام آن دوبار کلیک کنید تا وارد فرم مشخصات شوید یا از نوار ابزار ویرایش را انتخاب کنید.
	- .5 پس از انجام تغییرات ، دکمه ی ذخیره را کلیک کنید .

#### **انتقال یک مخاطب به یک کتابچه نشانی دیگر**

- .1 مخاطب را انتخاب کنید و دکمه ی ویرایش را برای بازشدن فرم مشخصات بزنید .
- .2 از قسمت موقعیت، کتابچه نشانی ای که می خواهید مخاطب را به آن انتقال دهید انتخاب کنید .
	- .3 ذخیره کنید.
		- یا
	- .1 روی مخاطب کلیک راست کرده و از منوی بازشده جابجایی را انتخاب کنید .
		- .2 از پنجره باز شده کتابچه نشانی موردنظر را انتخاب کنید .

از قسمت تنظیمات [کتابچه نشانی](#page-32-0) می توانید پیکره بندی کتابچه نشانی خود را تغییر دهید.

<span id="page-16-0"></span>**5-2 وارد کردن مخاطبین :**

شما می توانید لیست مخاطبین و کتابچه نشانی را که به فرمت فایل csv هستند، از سایر حساب های کاربری خود به این حساب کاربری وارد کنید .

- .1 وارد تنظیمات < وارد کردن / بیرون بردن شوید .
- .2 از قسمت وارد کردن، فایل csv خود را انتخاب کنید و وارد کردن را بزنید .

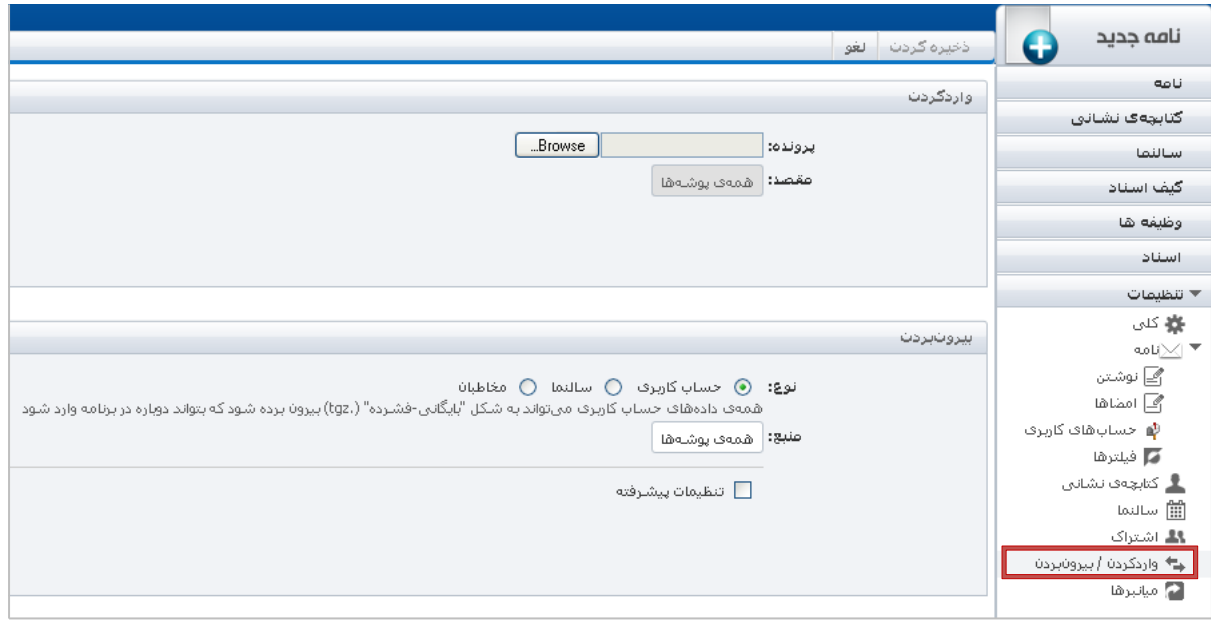

## <span id="page-16-1"></span>**6-2 بیرون بردن مخاطبین :**

لیست مخاطبین می تواند بصورت یک فایل csv ذخیره شود.

- .1 وارد تنظیمات < وارد کردن / بیرون بردن شوید.
- .2 از قسمت بیرون بردن نوع مخاطبان را انتخاب کنید.
- .3 از قسمت منبع، کتابچه نشانی که می خواهید ذخیره کنید را انتخاب کنید.
	- .4 بیرون بردن را کلیک کنید.

# <span id="page-16-2"></span>**7-2 اشتراک گذاری کتابچه نشانی:**

شما می توانید کتابجه نشانی خود را با افراد دیگر با یکی از اختیارات زیر به اشتراک بگذارید:

- **کاربران یا گروههای داخلی :**
- **بیننده :** گیرنده تنها قادر به مشاهده محتوای کتابچه نشانی خواهد بود و نه تغییر آن.
- **مدیر :** گیرنده دسترسی کامل برای مشاهده، ویرایش مخاطبان، افزورن مخاطبان جدید به کتابچه نشانی و حذف آن ها را دارد.
- **مدیر:** گیرنده دسترسی کامل برای مشاهده، ویرایش مخاطبان، افزورن مخاطبان جدید به کتابچه نشانی، حذف آن ها و اشتراک گذاری کتابچه نشانی شما با سایرین را دارد.
- **هیچکدام :** گزینه ای است که دسترسی را به گیرنده اشتراک گذاری غیر فعال می کند. بدون آنکه مجوز اشتراک گذاری را باطل کند . گیرنده با وجود آن که کتابچه نشانی اشتراک گذاری شده را در لیست کتابچه نشانی های خود دارد اما اجازه ی مشاهده و تغییر محتوای آن را ندارد.
	- **مهمان خارجی :**

برای دادن مجوز به این گروه نیاز به یک کلمه عبور می باشد که کاربران خارجی باید آن را وارد کنند . کتابچه نشانی به صورت یک فایل CSV. نشان داده خواهد شد و امکان تغییر محتوای آن توسط این گروه وجود ندارد. برای اشتراک گذاری کتابچه نشانی روال زیر را دنبال کنید :

- .1 روی کتابچه نشانی کلیک راست کرده و به اشتراک گذاری کتابچه نشانی را انتخاب کنید .
- .2 در پنجره ی اشتراک گذاری مشخصات نوع گروهی که می خواهید با آن به اشتراک بگذارید را انتخاب کنید .

شما می توانید مجوزهای اشتراک گذاری را ویرایش و یا باطل کنید . برای این کار :

- .1 روی کتابچه نشانی اشتراک گذاری شده کلیک راست کنید و ویرایش مشخصات را انتخاب کنید . کاربرانی که پوشه را با آنها به اشتراک گذاشته اید نشان داده می شوند .
	- .2 برای ویرایش مجوز روی ویرایش و برای باطل کردن مجوز روی باطل کردن کلیک کنید .
		- .3 برای مطلع کردن گیرنده از تغییرات فرستادن دوباره کلیک کنید .

#### <span id="page-17-0"></span>**-3 سالنما :**

سالنمای chmail به شما اجازه می دهد قرار مالقات ها، جلسات و اتفاقات روزمره را زمانبدی و پیگیری کنید .

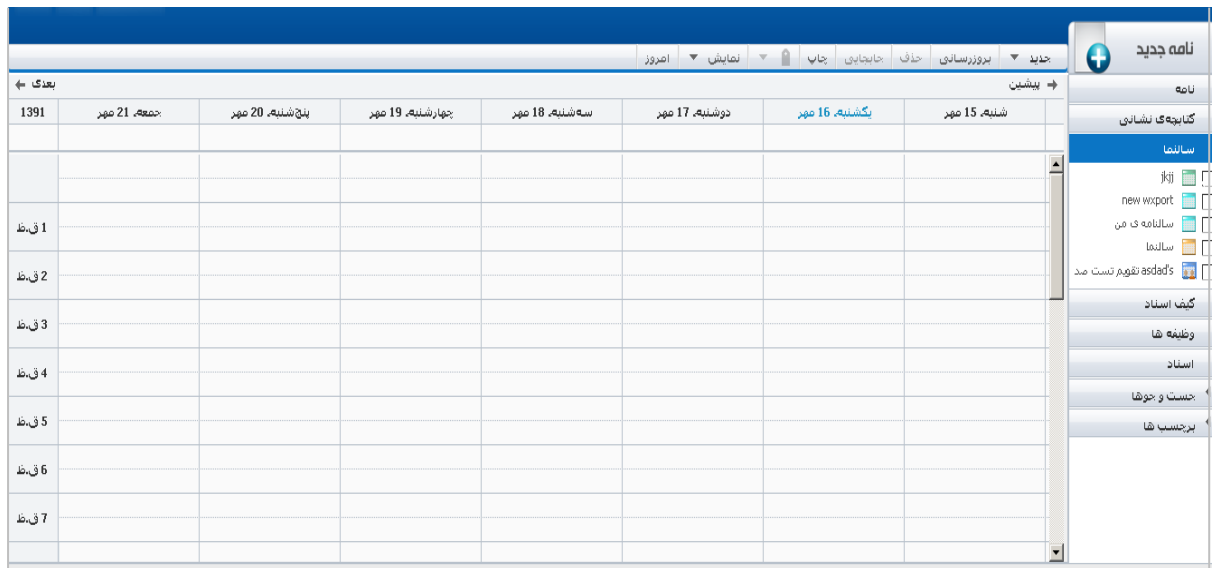

#### <span id="page-18-0"></span>**1-3 ساخت سالنمای جدید**

شما می توانید سالنماهای مختلفی برای فعالیت های شخصی و فعالیت های کاری ایجاد نمایید.

برای ساخت سالنمای جدید :

- .1 از نوار ابزار روی جدید < سالنما کلیک کرده تا پنجره ساختن سالنمای جدید باز شود.
	- .2 نام و رنگ دلخواه خود را وارد کنید.
- .3 اگر می خواهید دیگران فعالیت های سالنمای شما را نبینند، گزینه » در نظر نگرفتن این سالنما وقتی زمانهای آزاد/ مشغول گزار ش میشوند » را انتخاب کنبد .

<span id="page-18-1"></span>**2-3 قرار مالقات جدید :** 

.1 برای ایجاد قرار مالقات جدید روی روز مربوطه کلیک راست کرده و از لیست باز شده قرار مالقات جدید را انتخاب کنید و یا از نوار ابزار < جدید < قرار مالقات را انتخاب کنید .

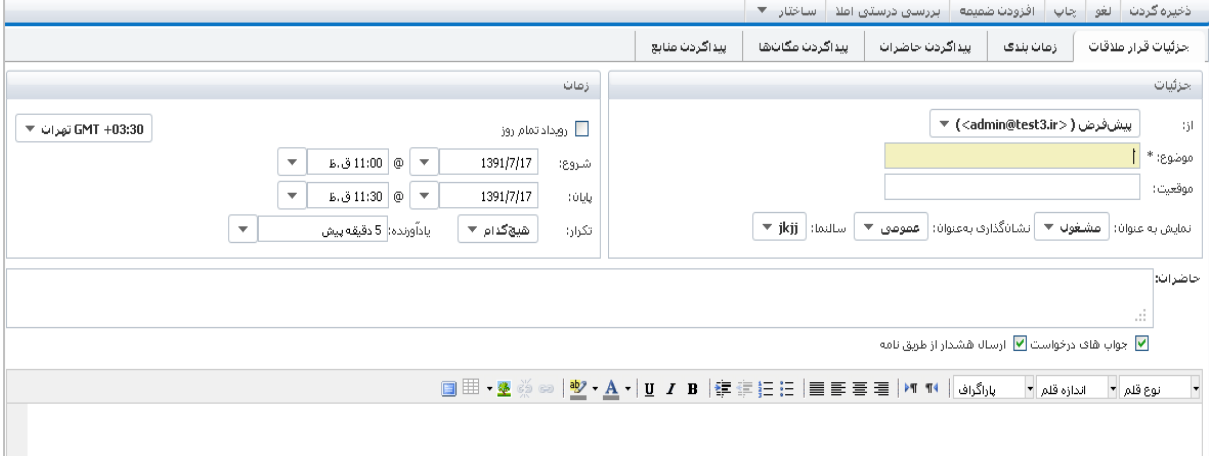

.2 در قسمت **جزئیات** اطالعات زیر را وارد کنید :

**از:** زمانی نمایش داده می شود که شما بیش از یک شخصی ساز برای حساب کاربری خود تعریف کرده باشید .

L

**موضوع :** وارد کردن آن ضروری است و توضیحی برای این سالنما می باشد.

**موقعیت :** مکان قرار مالقات را مشخص می کند.

**نمایش به عنوان :** مشخص می کند که این قرار مالقات ، به عنوان آزاد ، آزمایشی ، مشغول یا خارج از دفتر کار نشان داده شود.

- .3 در قسمت **زمان،** تاریخ و زمان قرار مالقات را مشخص کنید .
- .4 در قسمت **حاضران**، آدرس ایمیل حاضران را وارد کنید. همچنین می توانید از برگه پیدا کردن حاضران نیز استفاده کنید.

اگر گزینه **جواب های درخواست** فعال باشد، هنگامی که حاضران دعوت شما را پذیرفته یا رد می کنند نامه ای برای شما ارسال خواهد شد. اگر مایل به دریافت نامه نیستید، این گزینه را غیرفعال کنید. در صورت فعال بودن گزینه **ارسال هشدار از طریق نامه**، پس از ذخیره کردن قرارمالقات، نامه ای به حاضران ارسال خواهد شد.

- .5 توضیحات اضافه را در قاب متنی پایین می توانید وارد کنید .
- .6 پس از اتمام کار، ذخیره را کلیک کنید .نامه ای به تمام حاضران فرستاده خواهد شد و در صورت پذیرفته شدن، قرار مالقات در سالنمایشان اضافه خواهد شد.

# **قرار مالقات تمام روز :**

شما می توانید یک قرار مالقات یا یک جلسه برای تمام روز بسازید برای این کار روی یک تاریخ کلیک راست کرده و قرار مالقات تمام روز جدید را کلیک کنید یا از نوار ابزار، جدید < قرار مالقات را انتخاب کرده و در صفحه ی باز شده تیک رویداد تمام روز را بزنید . قرار مالقات تمام روز در باالی روز مالقات نشان داده خواهد شد .

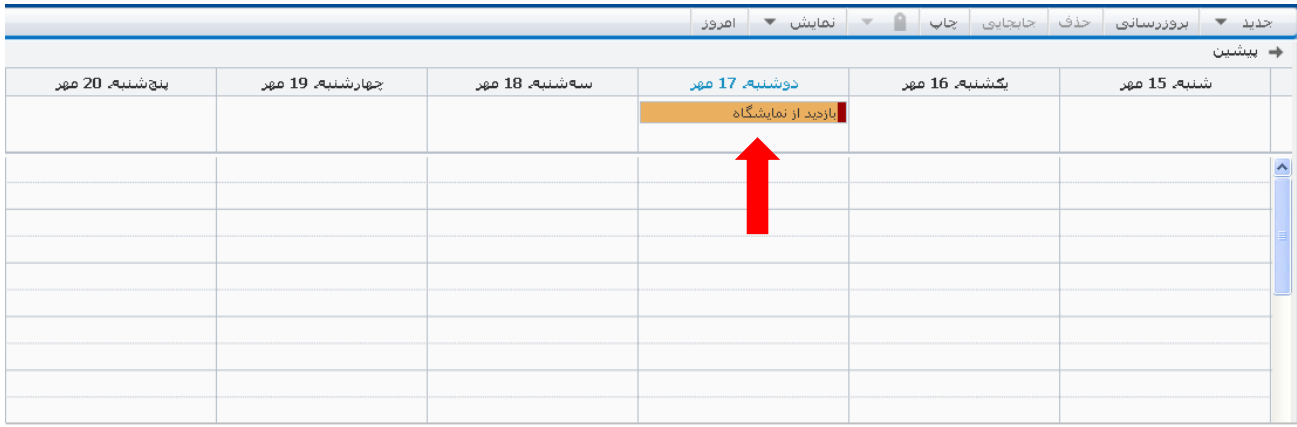

#### <span id="page-19-0"></span>**3-3 نمایش های سالنما :**

 نمایش هفته ی کاری ، نمایش پیش فرضی است که وقتی سالنامه باز میشود مشاهده می شود . شما می توانید این نما را با استفاده از گزینه ی نمایش در نوار ابزار سالنما تغییر دهید .

 **روز :** نمایش روزانه ی هر فعالیت

 **هفته کاری :** روزهای هفته از شنبه تا پنج شنبه را نشان می دهد.

 **هفته :** هرهفت روز هفته را نشان می دهد. از قسمت تنظیمات میتوانید روز شروع هفته را تغییر دهید .

 **ماه :** نمای ماهانه فعالیت ها

 **فهرست:** تمام فعالیت ها را برای یک دوره دو هفته ای و به صورت لیست نشان می دهد. امکان انتخاب چند فعالیت و برچسب دار کردن آن ها در این نما به طورهمزمان وجود دارد.

 **زمان بندی :** زمانی استفاده می شود که چند سالنما در سیستم تعریف شده باشد هر سالنما در یک ستون نمایش داده می شود و فعالیت های هر روز در سالنماهای مختلف قابل مشاهده است.

پیکره بندی سالنما از قسمت [تنظیمات < سالنما](#page-26-1) قابل دسترس است.

## <span id="page-20-0"></span>**4-3 اشتراک گذاری سالنما:**

شما می توانید اطالعات سالنمای خود را با افراد دیگر با یکی از اختیارات زیر به اشتراک بگذارید:

- **کاربران یا گروههای داخلی :**
- **بیننده :** گیرنده می تواند فعالیت های سالنمای شما و وضعیت درخواست های مالقات را مشاهده کند . ولی اجازه تغییر در سالنما را نخواهد داشت .
- **مدیر :** گیرنده مجوز ایجاد قرار مالقات ، پذیرش یا رد دعوتنامه ها، حذف و ویرایش فعالیت های سالنمای شما را دارد .
- **مدیر:** گیرنده مجوز ایجاد قرار مالقات ، پذیرش یا رد دعوتنامه ها ،حذف و ویرایش فعالیت های سالنما ، اشتراک گذاری سالنمای شما با دیگران و حذف سایر گیرندگان از سالنمای شما را دارد.
- **هیچکدام :** گزینه ای است که دسترسی را به گیرنده اشتراک گذاری غیر فعال می کند. بدون آنکه مجوز اشتراک گذاری را باطل کند . گیرنده با وجود آنکه سالنما اشتراک گذاری شده را در لیست سالنماهای خود دارد اما اجازه ی مشاهده و مدیریت فعالیت های آن را ندارد .

**مهمان خارجی :**

برای دادن مجوز به این گروه نیاز به یک رمز عبور می باشد که کاربران خارجی برای مشاهده ی سالنما باید آن را وارد کنند . این گروه قادر به ایجاد تغییرات در سالنما نمی باشند .

#### **به اشتراک گذاری جزئیات قرار مالقات های خصوصی :**

در زمان به اشتراک گذاری سالنما می توانید با انتخاب گزینه ی »به کاربرها اجازه بده تا قرار مالقات های خصوصی را ببینند» می توانید به کاربران داخلی و خارجی امکان مشاهده ی قرار ملاقات های خصوصیتان را بدهید . در صورت عدم انتخاب این گزینه، سالنما تنها نشان می دهد که در زمان قرار مالقات های خصوصی شما مشغول هستید.

برای اشتراک گذاری سالنما روال زیر را دنبال کنید : .1 روی سالنما کلیک راست کرده و به اشتراک گذاری سالنما را انتخاب کنید . .2 در پنجره ی اشتراک گذاری مشخصات نوع گروهی که می خواهید با آن به اشتراک بگذارید را انتخاب کنید .

شما می توانید مجوزهای اشتراک گذاری را ویرایش و یا باطل کنید . برای این کار :

- .1 روی سالنمای اشتراک گذاری شده کلیک راست کنید و ویرایش مشخصات را انتخاب کنید . کاربرانی که پوشه را با آنها به اشتراک گذاشته اید نشان داده می شوند .
	- .2 برای ویرایش مجوز روی ویرایش و برای باطل کردن مجوز روی باطل کردن کلیک کنید .
		- .3 برای مطلع کردن گیرنده از تغییرات فرستادن دوباره کلیک کنید .

امکان تغییر و باطل کردن مجوزهای اشتراک گذاری از قسمت [تنظیمات < مدیریت اشتراکات](#page-33-0) نیز وجود دارد.

## <span id="page-21-0"></span>**-4 وظیفه :**

وظیفه این امکان را می دهد تا وظایف خود را ثبت و مدیریت کنید . شما می توانید وظایف را به لیست وظیفه ی پیش فرض یا لیست وظیفه ی جدیدی که خودتان می سازید اضافه کنید .

<span id="page-21-1"></span>**1-4 اضافه کردن سریع وظیفه ی جدید :**

- .1 از منوی سمت راست ، وظیفه را کلیک کنید .
- .2 از باالی صفحه ، لینک » برای افزودن یک وظیفه ی جدید اینجا را کلیک کنید « را کلیک کنید .
	- .3 یک قاب متنی باز میشود که می توانید نام وظیفه را وارد کنید .
		- .4 Enter کنید تا وظیفه ی جدید ساخته شود.

# <span id="page-21-2"></span>**2-4 اضافه کردن وظیفه ی جدید با جزءیات :**

- .1 از نوار ابزار< جدید < وظیفه را کلیک کنید.
	- .2 در قسمت موضوع ، نام را وارد کنید .
- .3 در قسمت پیشرفت، تاریخ شروع ، سر رسید و درصد پیشرفت وارد نمایید .
	- .4 توضیحات اضافه را در قاب متنی پایین وارد نمایید .
		- .5 ذخیره کنید.

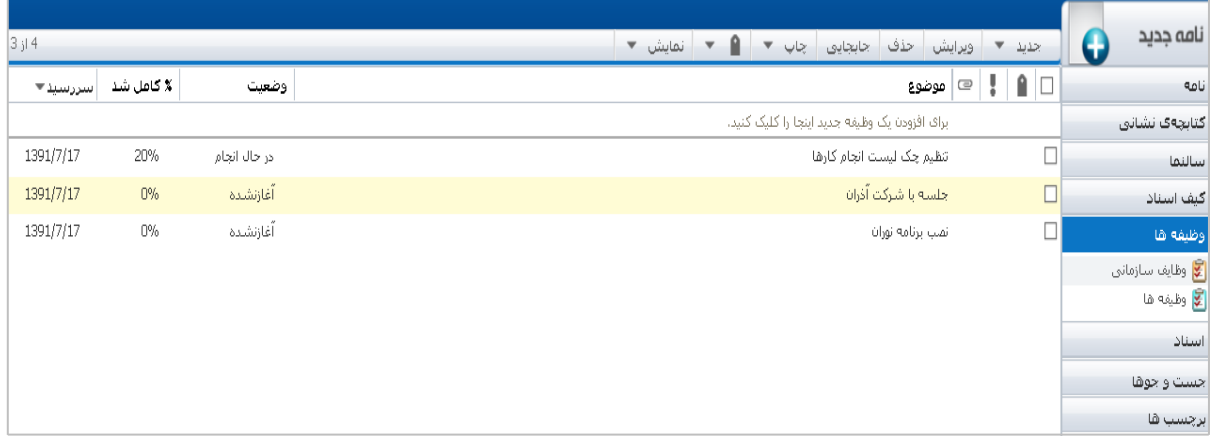

#### <span id="page-21-3"></span>**3-4 ایجاد فهرست وظیفه ی جدید :**

- .1 از نوار ابزار< جدید < پوشه وظیفه را کلیک کنید.
- .2 در صفحه ساخت لیست وظیفه جدید، نام و رنگ دلخواه را وارد کرده و صحیح است را کلیک کنید.

## <span id="page-21-4"></span>**4-4 به اشتراک گذاشتن فهرست وظیفه :**

شما می توانید لیست وظایف خود را با افراد دیگر در سازمانتان به اشتراک بگذارید . برای این کار روی لیست وظیفه کلیک راست کرده و " به اشتراک گذاری فهرست وظیفه " را انتخاب کنید.

#### <span id="page-22-0"></span>**-5 اسناد :**

این منو به شما امکان به اشتراک گذاری و استفاده اسناد را از حساب کاربری شما می دهد. که می توانید اطالعات از جمله عکس، صفحات گسترده و یا سایر اسناد را ایجاد ، سازماندهی و به اشتراک بگذارید . اسناد از دفترچه یادداشت هایی با صفحات منحصر بفرد تشکیل شده است.

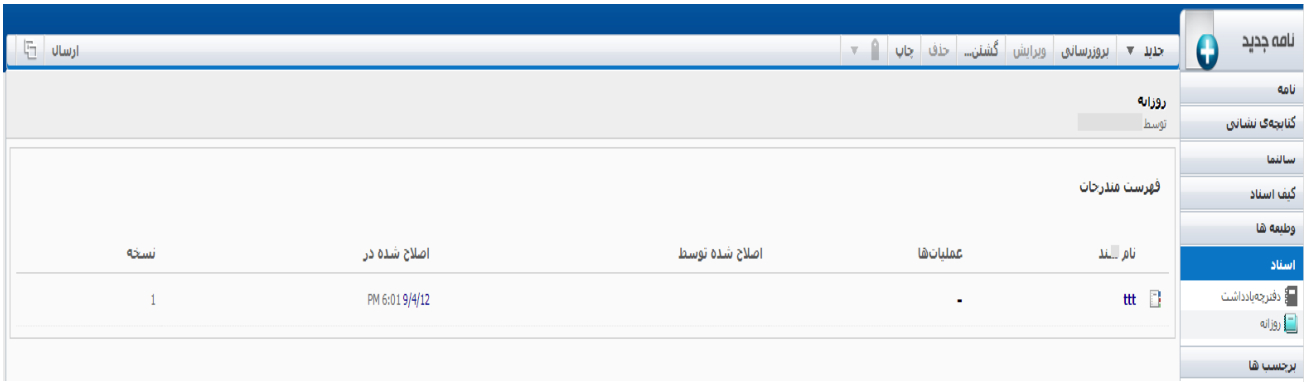

## **قابلیت های اسناد :**

- ایجاد دفترچه یادداشت
- ایجاد و طراحی صفحات با استفاده از ویرایشگر متنی یا html ی
	- بارگذاری و پیوند فایل ها و عکس ها به صفحات مختلف
- به اشتراک گذاری دفترچه یادداشت ، اجازه به دیگران برای اضافه کردن ، ویرایش و حذف صفحات

# <span id="page-22-1"></span>**1-5 ساخت دفترچه یادداشت جدید :**

- .1 از نوار ابزار< جدید < دفترچه یادداشت را کلیک کنید.
	- .2 در پنجره باز شده نام و رنگ دلخواه را انتخاب کنید.
- .3 اگر می خواهید این دفترچه زیر شاخه ی دفترچه دیگری باشد، دفترچه ی اصلی را از لیست نمایش داده شده انتخاب کنید. صحیح است را کلیک کنید .

#### <span id="page-22-2"></span>**2-5 ساخت صفحه ی جدید :**

شما می توانید یک صفحه ایجاد و محتوای آن را با استفاده از ویرایشگر متنی ایجاد کنید.

#### **برای این کار :**

- .1 روی دفترچه یادداشتی که می خواهید صفحه را ایجاد کنید کلیک کنید .
	- .2 از نوار ابزار< جدید< صفحه را انتخاب کنبد.
	- .3 با استفاده از ویرایشگر متنی ، محتوای صفحه ی خود را بسازید .
- .4 اگر با دستورات html آشنایی دارید و می خواهید با استفاده از تگ های html صفحه را بسازید از قسمت ساختار کد html را انتخاب کنید .

## <span id="page-23-0"></span>**3-5 اشتراک گذاری دفترچه یادداشت :**

شما می توانید دفترچه یادداشت خود را با دیگران به اشتراک بگذارید. با این کار تمام اسناد موجود در دفترچه یادداشت نیز به اشتراک گذاشته می شوند. روش اشتراک گذاری همانند اشتراک گذاری سایر پوشه هاست که قبال توضیحات آن داده شده است.

#### <span id="page-23-1"></span>**-6 کیف اسناد :**

کیف اسناد به شما امکان ذخیره سازی فایل در حساب کاربری خود را می دهد تا در هر زمان و از هر کامپیوتری که به حساب کاربری خود وارد شدید به این فایل ها دسترسی داشته باشید.

همچنین می توانید چندین کیف اسناد برای سازماندهی فایل های خود بسازید و آنها را با دیگران به اشتراک بگذارید .

#### <span id="page-23-2"></span>**1-6 ساختن کیف اسناد :**

- .1 از نوار ابزار < جدید < کیف اسناد را کلیک کنید .
- .2 نامی برای کیف اسناد خود انتخاب کنید. این نام باید غیر تکراری باشد .
	- .3 سلسله مراتب پوشه را نیز انتخاب کنید .

## <span id="page-23-3"></span>**2-6 بارگذاری پرونده :**

بارگذاری پرونده، آن پرونده را از کامپیوتر شخصی شما، به حساب کاربریتان انتقال می دهد. از این طریق در هر زمان با وارد شدن به حساب کاربری خود، پرونده قابل دسترس خواهد بود .

## **برای بارگذاری پرونده :**

.1 به منوی کیف اسناد رفته و از نوار ابزار فراگذاری پرونده را کلیک کنید، یا از نوار ابزار < جدید < فراگذاری پرونده را انتخاب کنید.

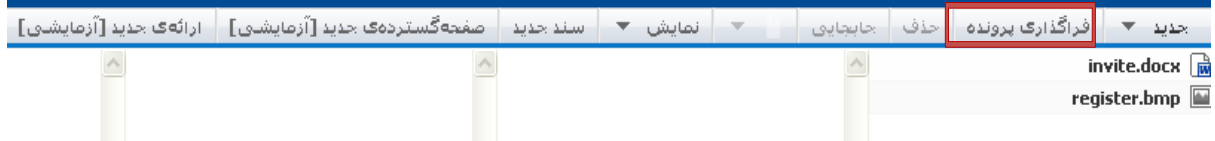

.2 در پنجره ی باز شده، browse را کلیک کنید تا پرونده مورد نظر را انتخاب و بارگذاری کنید. برای اضافه کردن یک پرونده دیگر، افزودن را کلیک کنید.

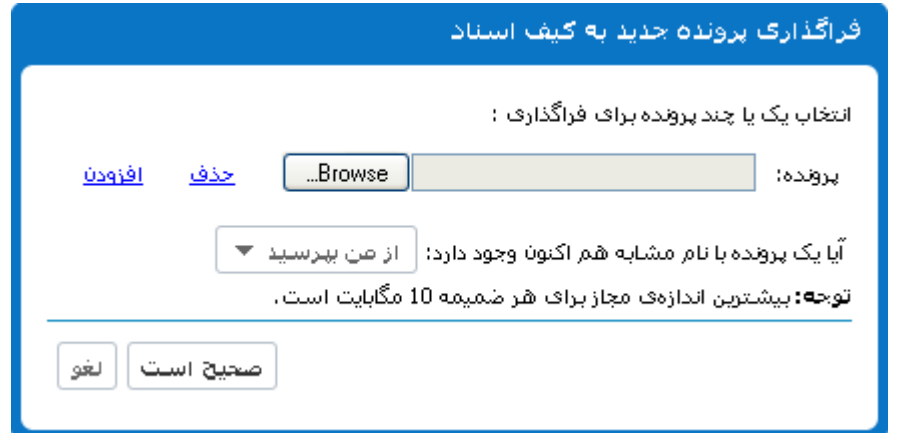

.3 اگر می خواهید از وجود پرونده ای همنام با این پرونده در کیف اسناد خود، مطلع شوید " از من بپرسد " را انتخاب کنید . اگر میخواهید همیشه پرونده جدید جایگزین پرونده قبلی گردد گزینه " با پرونده ی من جایگزین

کن " را انتخاب کنید و اگر می خواهید جایگزینی انجام نشود گزینه ی " پرونده ی موجود را نگهداری کن " را انتخاب کنید .

- .4 پس از اتمام بارگذاری پرونده، صحیح است را کلیک کنید .
- .5 برای چگونگی نمایش کیف اسناد، نمایش را انتخاب کنید. سه حالت برای نمایش اسناد وجود دارد: نمای اکتشافی، نمای جزئیات، نمای مرور ستونی.

<span id="page-24-0"></span>**3-6 اشتراک گذاری کیف اسناد**

پوشه کیف اسناد را می توانید با افراد درون سازمان یا خارج از سازمان خود به اشتراک گذاشته و به آن ها مجوز ایجاد و ویرایش محتویات کیف اسناد یا تنها مشاهده صفحات آن را دهید.

# <span id="page-24-1"></span>**4-6 پیوند دادن به کیف اسناد مشترک**

عالوه بر پذیرفتن اشتراک گذاری از طریق پیغام دریافت شده که به شما مجوز دسترسی به کیف اسناد را می دهد، می توانید پیوندی به کیف اسناد اشتراک گذاری شده با شما ایجاد کنید. این کار برای مواقعی مفید است که سازمان شما یک کیف اسناد مشترک دارد که می خواهد با دیگران به اشتراک بگذارد. برای این کار:

-1 در برگه کیف اسناد روی عنوان پوشه ی کیف اسناد کلیک راست کنید و پیون به کیف اسناد مشترک را انتخاب کنید.

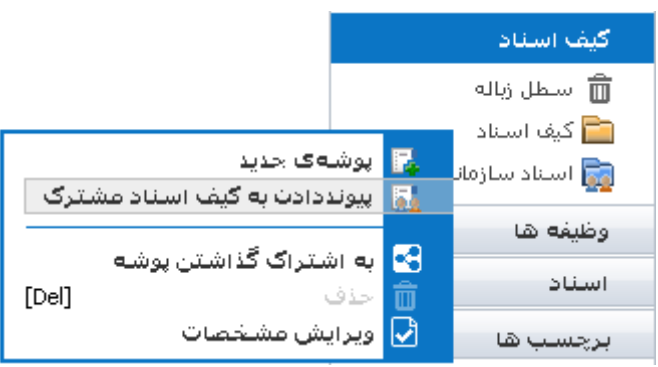

برای پیوند دادن به کیف اسناد اشتراک گذاری شده باید آدرس ایمیل صاحب پوشه و نام پوشه را بدانید. فرض کنید ir.chmail@soleimani پوشه ای به نام 1projects زیر پوشه projects ایجاد کرده است سپس پوشه 1projects را با alh به اشتراک گذاشته است. اطالعات باید به صورت زیر تکمیل گردد:

آدرس حساب کاربری: ir.chmail@soleimani

projects1/projects :مسیر

نام به طور خودکار با آدرس حساب کاربری و مسیر پوشه پر می شود ولی شما می توانید آن را تغییر دهید. رنگ را انتخاب و صحیح است را کلیک کنید. پوشه مربوطه به پوشه های کیف اسناد اضافه می شود.

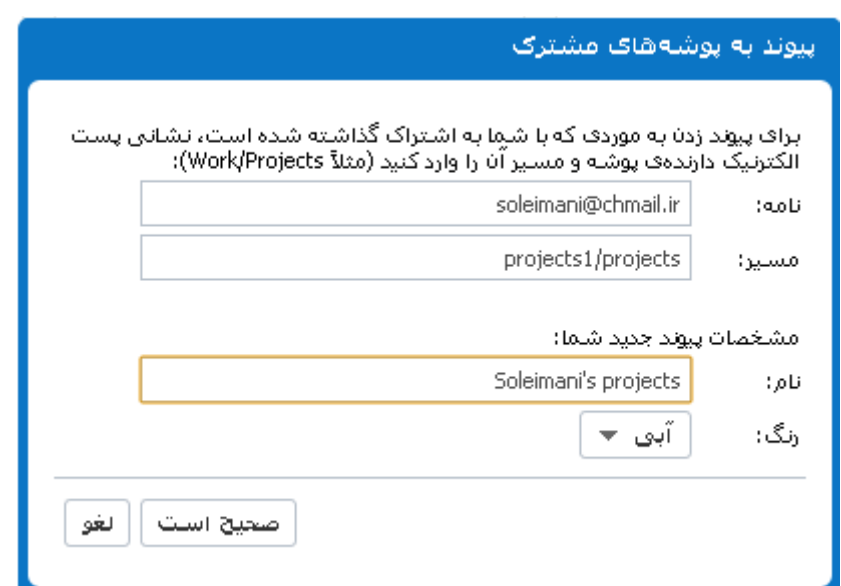

#### <span id="page-25-0"></span>**-7 جستجو**

جستجو به شما امکان پیداکردن نامه ها ، مخاطبین ، قرار مالقات ، صفحات اسناد و پرونده ها را می دهد . شما می توانید کلمات مشخص ، تاریخ ، زمان ، url ، اندازه ، برچسب ، نامه خوانده شده یا نشده، نامه ی داری پیوست یا بدون پیوست یا پیوست هایی از نوع فایل مشخص و غیره را جستجو کنید.

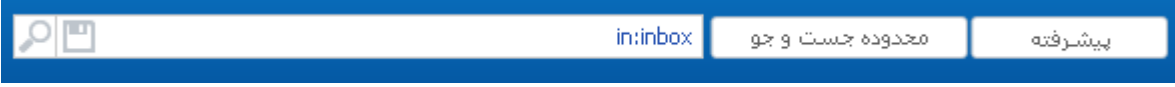

**جستجوی سریع :** بنا بر کلمه ی مورد جستجو ) پرسش جستجو ( که در فیلد متنی جستجو نوشته شده است جستجو اجرا می شود. با کلیک روی محدوده ی جستجو امکان انتخاب مورد جستجو که می تواند نامه ، مخاطبین ، وظیفه ، قرار مالقات ، صفحه و پرونده باشد را می دهد .

> **جستجوی پیشرفته :** قاب جدیدی باز می کند که روشی ساده برای جستجوهای پیچیده تری می باشد . امکان ذخیره نتایج جستجو برای اجرا در هر زمان وجود دارد .

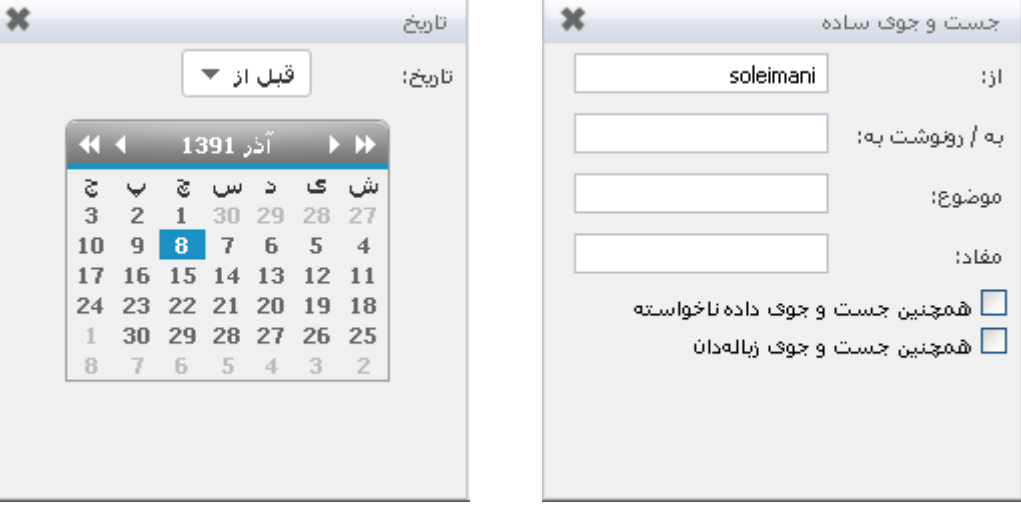

## <span id="page-26-0"></span>**-8 تنظیمات حساب کاربری:**

تنظیمات پیش فرض شما زمانی که حساب کاربری خود را ایجاد می کنید تنظیم می شوند. برای مشاهده و تغییر آن، روی تنظیمات در باالی صفحه اصلی کلیک کنید تا وارد صفحه مربوطه شده و موارد دلخواه را تغییر دهید که شامل موارد زیر می باشند :

**کلی :** این قسمت شامل تنظیمات موارد زیر است :

- **پیشرفته :** شامل ویژگی های کامل سرویس پست الکترونیک می باشد که با مرورگرهای جدید و سرعت اینترنت باال کار می کند .
	- **معیار :** زمانی پیشنهاد می شود که سرعت اینترنت پایین و مرورگرها قدیمی باشند .
- **زمینه :** از این قسمت می توانید زمینه رابط کاربری خود را انتخاب کنید .همچنین می توانید زبان برنامه را نیز انتخاب کنید.
- **منطقه زمانی پیش فرض :** تعیین کننده تاریخ و ساعت پیغام های ارسالی و دریافتی و زمان نمایش داده شده در قرارهای مالقات می باشد.
	- **اگر تغییر کلمه ی عبور** برای شما نمایش داده میشود میتوانید کلمه ی عبور خود را در این قسمت تغییر دهید .
- در قسمت **تنظیمات جستجو** می توانید انتخاب کنید که پوشه های داده ناخواسته و سطل زباله در عمل جستجو شامل شوند یا خیر.
	- **زبان جستجو:** با انتخاب این گزینه ، جمله ی جستجو در جعبه متنی جستجو نشان داده می شود .
- **نمایش جعبه بررسی با انتخاب سریع موردهای داخل لیست** : با انتخاب این گزینه در کنار هر نامه یک چک باکس ظاهر می شود که امکان انتخاب چند نامه را بطور همزمان می دهد.

<span id="page-26-1"></span>**نامه :** این قسمت شامل تنظیمات زیر است :

- **بررسی برای نامه جدید هر:** فاصله زمانی که می خواهید بررسی برای دریافت نامه ی جدید انجام شود را مشخص کنید. زمان پیش فرض هر 5 دقیقه می باشد. تنظیم این زمان برای کمتر از 5 دقیقه توصیه نمی شود زیرا بررسی متناوب برای دریافت نامه بار سنگینی روی سرور ایجاد کرده و کارایی را کاهش می دهد. اگر شما منتظر دریافت نامه ای هستید می توانید در هر زمان با کلیک روی " گرفتن نامه " در صفحه نمایش نامه ها، دریافت نامه را بررسی کنید. اگر "هرگز" را انتخاب کنید عمل دریافت نامه به طور خودکار انجام نخواهد شد و برای این کار می بایست روی " گرفتن نامه " کلیک کنید.
	- **وقتی گرفتن نامه را کلیک کردم :**
- اگر **اجرای جستجوی پیش فرض من** انتخاب شود ، هنگام کلیک روی دریافت نامه، در هر پوشه ای که باشید به پوشه ی پیش فرض که معموال صندوق دریافت است برمی گردید .
	- **به روز رسانی نمای فعلی من :** زمانیکه " دریافت نامه " را در هر پوشه ای که باشید کلیک کنید پوشه شما تغییر نخواهد کرد.
- **نمایش نامه :** اگر می خواهید نامه ها را به فرمت html ببینید مانند متون برجسته و رنگی، به عنوان html را انتخاب کنید در غیر اینصورت به عنوان متن را انتخاب کنید .
	- **پیش نمایش پیغام**
- **نمایش خرده های پیام در فهرست نامه الکترونیکی:** در صورت فعال بودن، قسمتی از متن نامه درنمایش نامه نمایش داده می شود. در غیر این صورت تنها موضوع نامه نمایش داده خواهد شد .
- اگر گزینه ی **بارگیری تصاویر به صورت خودکار در نامهHTML** را فعال کنید تصاویر بطور خودکار در نامه های html نشان داده می شوند و نیازی به انتخاب دکمه ی نمایش تصاویر در متن نامه نخواهد بود.
- **وقتی من پیغامی را در قاب مطالعه خواندم:** رفتار نامه را به عنوان نامه ی خوانده شده یا نشده پس از خواندن نامه تعیین می کند .
	- **جستجوی پیش فرض نامه :** محل جستجوی پیش فرض را مشخص می کند.
		- **وقتی پیغامی آمد :**
		- نحوه ی اطالع شما از دریافت نامه را مشخص می کند.
- **ارسال یک رونوشت به :** آدرسی که می خواهید یک رونوشت از نامه هایی که دریافت کرده اید را به آن ارسال کنید، وارد کنید.
- مشخص کنید که آیا می خواهید یک پاسخ خودکار به نامه ی دریافتی خود بدهید یا خیر. بازه زمانی که می خواهید پاسخ ارسال شود را مشخص کنید.
- **رسید خوانده شده :** مشخص می کند که چگونه می خواهید با نامه های دریافتی که درخواست رسید خوانده شدن دارند رفتار کنید .
	- **هیچ وقت رسید خوانده شده ارسال نکن :** این گزینه پیش فرض است. وقتی که نامه ای با درخواست رسید خواندن دریافت میشود در صورت فعال بودن این گزینه، رسید ارسال نخواهد شد .
		- **همیشه یک رسید خوانده شده ارسال کن :** وقتی که نامه ای با درخواست رسید خواندن ارسال می شود، رسید خوانده شده، بطور خودکار برای فرستنده ی نامه ارسال خواهد شد.
- **از من بپرسید :** از گیرنده در مورد اینکه آیا خواهان ارسال رسید خوانده شدن می باشد یا خیر پرسش خواهد شد .
	- **پیغام های از طرف من :** جهت تنظیم چگونگی رفتار با نامه هایی که از طرف خودتان فرستاده می شود.
		- **انتخابهای نامهی دورانداختنی**:

شما می توانید تا 111 آدرس که خواهان بسته شدن پیام آن ها و جلوگیری از ورود آن هابه صندوق دریافت هستید و همینطور 111 آدرس که مایلید حتما وارد صندوق دریافت شده و از ورود به پوشه داده ناخواسته جلوگیری شود را در این قسمت وارد کنید.

**نوشتن :**

- از مسیر تنظیمات < نوشتن، گزینه های زیر قابل دسترسی هستند :
- <span id="page-27-0"></span> **نوشتن :** ویرایشگر متن پیش فرض خود را انتخاب کنید. html یا متن . در صورت انتخاب html تنظیمات مربوط به قلم خود را انتخاب کنید.
- **ذخیرهسازی خودکار پیشنویس پیام ها در زمان نوشتن :** بطور خودکار در زمان ایجاد نامه یک رونوشت از نامه را در پوشه پیش نویس ها ذخیره می کند.
- **پاسخ دادن / ارسال به همان شکل پیغام اصلی :** اگر فرمت قلم ویرایشگر شما از فرمت قلم نامه ی دریافت شده متفاوت باشد ، با انتخاب این گزینه ، پاسخ به نامه با همان فرمت نامه اصلی نوشته خواهد شد و مطمئن خواهید شد که گیرنده، نامه را به بهترین فرمت قابل خواندن دریافت خواهد کرد .
- **یک رونوشت در پوشه ارسالی ذخیره کن :** بصورت پیش فرض این گزینه فعال است. یک کپی از نامه های ارسالی در پوشه ارسال شده قرار می گیرد.
- **پاسخ:** می توانید انتخاب کنید که آیا هنگام پاسخ دادن به نامه، متن قبلی نامه هم شامل شود یا خیر .همچنین می توانید از لیست بازشدنی، موارد "بدون پیغام اصلی"، "تنها شامل آخرین پیام" و "همراه با پیغام اصلی به عنوان ضمیمه" و پسوندی که با آن در متن شامل می شود را انتخاب کنید و اگر همراه با سربرگ ها را انتخاب کنید قسمت »به« و »از« نامه ی اصلی و جزئیات سربرگ آن نیز نمایش داده خواهد شد.
	- **پیشوند :** انتخاب این که می خواهید متن قبلی نامه با کدام پیشوند در متن اصلی شامل شود .

# <span id="page-28-0"></span>**امضاها :**

جهت افزودن یک امضای سفارشی به نامه هایی که ارسال می کنید :

- -1 از قسمات تنظیمات وارد صفحه امضا ها شوید .
- -2 افزودن امضا را کلیک کنید و برای امضای خود یک نام اختصاص دهید.
- -3 برای درج تصویر یا اعمال فرمت امضا ، از قسمت چپ به شکل html را انتخاب کنید .
	- -4 امضای مورد نظر خود را وارد کرده و روی ذخیره کردن کلیک کنید .
		- -5 از قسمت پایین صفحه ، محل امضای خود در نامه را تعیین کنید .

امکان اضافه کردن چند امضا نیز وجود دارد.

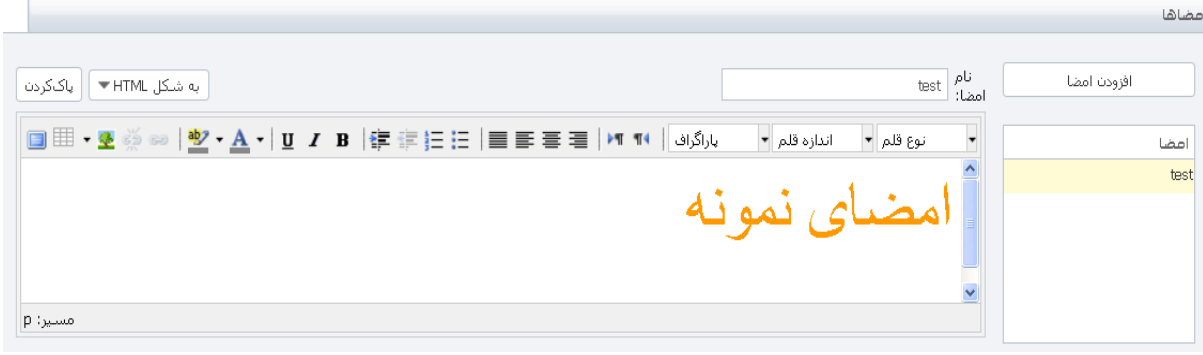

# **حساب های کاربری :**

**- شخصی ساز:**

وقتی که یک نامه را ایجاد می کنید یا به نامه ای پاسخ می دهید و یا نامه دریافت شده را به شخص دیگری ارسال می کنید همیشه از یک هویت که مشخص کننده حساب کاربری شما می باشد استفاده می کنید. این هویت پیش فرض است که به عنوان نام حساب کاربری ساخته شده است و تا زمانی که هویت دیگری ساخته نشود از همین نام استفاده خواهد شد.

شخصی ساز یک هویت ایمیل است که در قسمت » از« نامه ی ارسالی نشان داده می شود . ایجاد هویت های مختلف ایمیل به شما اجازه می دهد از چند آدرس ایمیل در صندوق پستی خود استفاده کنید . می توانید از این ویژگی برای مدیریت نقش های مختلف شغلی و شخصی در یک حساب کاربری استفاده کنید.

افزودن حساب کاربری بیرونی به شما امکان معرفی سایر حساب های کاربریتان را بصورت POP یا lMAP می دهد که از این طریق می توانید دیگر حساب های کاربری خود را مدیریت کنید .

**برای ایجاد شخصی ساز :**

- .1 در قسمت تنظیمات < حساب کاربری، افزودن شخصی ساز را کلیک کنید .
- .2 در قسمت تنظیمات شخصی ساز، نامی برای این شخصی ساز وارد کنید . این نام برای مشخص کردن هویت، در قسمت «از » هنگام ایجاد نامه استفاده می شود .
- .3 در فیلد متنی دوم نامی که در قسمت »از« نامه های ارسالی باید نمایش داده شود را وارد کنید. از لیست باز شدنی، آدرس ایمیلی که نامه از آن باید ارسال شود را انتخاب کنید.
- .4 اگر پاسخ های نامه باید به آدرسی غیر از آدرسی که در قسمت » از« تنظیم شده فرستاده شود تیک " پاسخ به " را زده و در جعبه متن، آدرسی که پاسخ های نامه راباید دریافت کند، وارد کنید.
	- .5 در صورت تمایل می توانید یک امضا برای این شخصی ساز استفاده کنید.
- .6 اگر می خواهید برای آدرس های مشخصی از این شخصی ساز استفاده کنید، آدرس ها را در این قسمت وارد کنید .
- .7 اگر می خواهید نامه هایی که در پوشه های مشخصی هستند از این شخصی ساز استفاده کنند، تیک »پاسخ به یا پیام های ارسالی در پوشه های» را بزنید ، آیکون پوشه را بزنید و پوشه یا پوشه های مربوطه را انتخاب کنید .
- **- حساب کاربری بیرونی** به جای آنکه برای چک کردن نامه ها وارد تمام حساب های کاربری خود شوید میتوانید از طریق web chmail client به آنها دسترسی داشته باشید. در صورت تعریف حساب های کاربری بیرونی می توانید محل ذخیره شدن نامه ها و شخصی سازی که برای پاسخ و یا ارسال نامه هایی که از آن حساب ها می رسند را مشخص کنید.

# **فیلتر :**

فیلتر کردن نامه به شما امکان مدیریت نامه های دریافتی را می دهد . فیلترها بطور خودکار نامه های ورودی شما را بنا به قوانینی که تنظیم کرده اید طبقه بندی می کنند .

شما می توانید نامه های ورودی خود را به صورت های زیر فیلتر کنید :

- گروه بندی نامه های ورودی در پوشه ها
- برچسب دارکردن نامه ها بصورت خودکار

- ارسال نامه ها
- دور انداختن نامه ها
	- **- شرایط فیلتر :**

هر فیلتر یک قانون است که شامل یک یا چند شرط ویک یا چند اقدام است . شرایط درون یک فیلتر می توانند توسط گزینه های »همه « یا » یکی از « ترکیب شوند . اگر» یکی از « انتخاب شود در صورت درست بودن هرکدام از شرایط، فیلتر انجام خواهد شد و اگر « همه » انتخاب شود برای انجام فیلتر باید همه ی شرط ها درست باشند .

**- اقدام های یک فیلتر :**

هر فیلتر میتواند شامل یک یا چند اقدام باشد، اقدام ها شامل :

- نگهداشتن نامه در صندوق دریافتی
	- انتقال نامه به یک پوشه ی دیگر
		- برچسب دار کردن نامه
- نشانه گذاری نامه به عنوان خوانده شده یا پرچم گذاری شده
- دور انداختن، نه به معنی حذف نامه بلکه به معنی اجازه ندادن رسیدن نامه به صندوق دریافتی
	- ارسال نامه به آدرس دیگر

» فیلترهای اضافی را پردازش نکن «: در صورت فعال بودن، اقدام این فیلتر آخرین اقدام انجام شده در فیلتر خواهد بود و اجازه اجرا شدن فیلترهای بعدی را حتی در صورت انطباق شرایط نمی دهد .

- **- زمان انجام فیلترها :** هر نامه ورودی هنگام ورود به صندوق نامه ها با شرایط فیلتر تطابق داده می شود و در صورت تطابق اقدام های فیلتر روی آن نامه انجام می شود .
	- **- ترتیب فیلترها :**

فیلترها به همان ترتیبی که در لیست فیلترها قرار می گیرند انجام می شوند .می توانید با انتخاب کلیدهای باال بردن و پایین بردن ترتیب اجرای فیلترها را تغییر دهید .

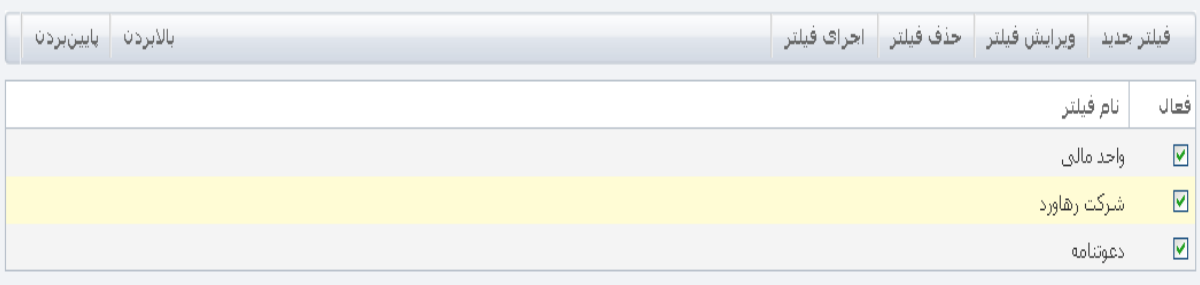

**- فیلترهای فعال و غیر فعال :**

لیست تمام فیلترها در صفحه ی فیلترها قابل مشاهده است. " چک باکس فعال " به شما امکان غیر فعال کردن فیلتر را بدون اینکه نیاز به حذف فیلتر باشد می دهد .

**- فیلتر کردن نامه ها :**

عمل فیلتر کردن نامه ، به معنی اعمال یک سری قوانین روی نامه های دریافتی می باشد . شما می توانید فیلترهایی جهت مرتب کردن نامه ها در پوشه های مختلف ، برچسب دار کردن خودکار آن ها ، ارسال آن ها به دیگری یا دور انداختن آن ها تعریف کنید . برای مثال شما می توانید قانون هایی مانند زیر ایجاد کنید :

- تمام نامه ها از مدیر وارد پوشه ی " دستورات مدیر " شوند .
- تمام نامه هایی که از گروه خاص دریافت می شوند با برچسب نشانگذاری شوند .

**برای ایجاد یا ویرایش یک فیلتر :**

- **.1** از قسمت تنظیمات < فیلتر را انتخاب کنید.
	- **.2** روی فیلتر جدید کلیک کنید.
- **.3** در قسمت نام فیلتر، یک نام واحد به فیلتر اختصاص دهید .
- .4 در قسمت اگر یکی از این شروط برقرار باشد، نحوه ی ترکیب بندی قانون ها را مشخص کنید .
	- هریک از: اگر حداقل یکی از شرایط فیلتر برقرار بود اقدام فیلتر انجام شود.
	- همه ی : در صورت منطبق بودن تمام شرایط فیلتر، اقدام مربوطه انجام شود.
- .5 از لیست باز شده شرط فیلتر را انتخاب کنید. برای اضافه کردن شرایط بعدی دکمه ی + را کلیک کنید .
	- .6 در قسمت این عملیات را انجام بده ، اقدام یا اقدام های فیلتر را مشخص کنید .

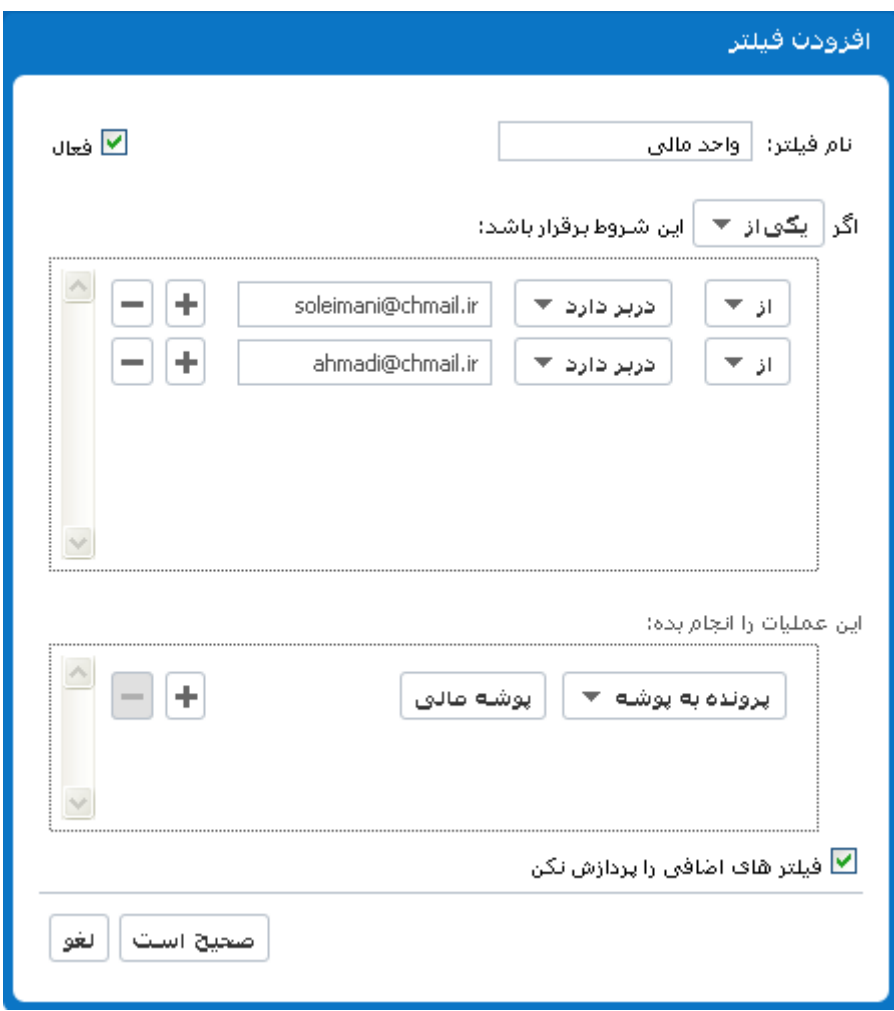

# <span id="page-32-0"></span>**کتابچه نشانی :**

از مسیر تنظیمات < کتابچه نشانی وارد تنظیمات کتابچه نشانی شوید .

**انتخاب ها :**

- افزودن مخاطبان جدید به مخاطبان نامه ای: بصورت خودکار آدرس هایی که در ایجاد نامه وارد می کنید به این لیست اضافه می شود .
- در هنگام استفاده از انتخابگر مخاطب، ابتدا کتابچهی نشانی سراسری را جست و جو نما: اگر شما معموالً به افراد درون سازمان خود نامه می زنید این گزینه را انتخاب کنید .

**کامل کردن خودکار :**

- در بر گیرنده ی نشانیهای موجود در لیست نشانی سراسری: زمانی فعال کنید که می خواهید در زمان وارد کردن آدرس، کتابچه نشانی سازمان خود را ببینید .
- در بر گیرنده ی نشانیهای موجود در کتابچهی نشانی مشترک: با فعال شدن این گزینه می توانید در زمان وارد کردن آدرس، مخاطبینی که در لیست کتابچه نشانی به اشتراک گذاری شده با شما هستند، را ببینید .
- کامل کردن خودکار وقتی که یک ویرگول وارد شد: با وارد کردن ویرگول هنگام وارد کردن آدرس گیرندگان، آدرس بطور خودکار کامل می شود .
- اگر یکی از اعضای گروه مخاطبان مطابقت داشت، گروه آن را نشان نده: با فعال شدن این گزینه اگر آدرس وارد شده با آدرس مخاطب یکی از گروه ها مطابقت داشت بقیه مخاطبان گروه نشان داده نخواهد شد .

#### **سالنما :**

شما می توانید تنظیمات سالنمای خود را از تنظیمات < سالنما انجام دهید .

- **نمای پیش فرض:** نمای پیش فرض سالنما را هنگام ورود به این صفحه تعیین می کند .
- **قرارهای مالقات دریافت شده را به صورت خودکار به سالنما اضافه کن:** در صورت فعال بودن ، قرار مالقات هایی که وارد صندوق دریافت می شوند به طور خودکار به سالنما اضافه می شوند ولی اگر این گزینه غیر فعال باشد، قرار مالقات درصورتی که به سالنما اضافه خواهد شد که از طرف شما پذیرفته شده باشد .
	- **حذف دعوت هنگام پاسخ دادن:** در صورت فعال بودن ، دعوتنامه ها بعد از پاسخ داده شدن حذف خواهند شد.
- **ارسال دعوت نامه های من به:** شما می توانید دعوتنامه های دریافتی خود را به کاربرانی که سالنمای خود را با آن ها به اشتراک گذاشته اید ارسال کنید.
	- **نمایش یاد آوریها :** زمان یاد آوری یک قرار مالقات و نوع یاد آورنده را تنظیم کنید .
- **استفاده از گفت و گوی اضافه کردن سریع وقتی که قرار مالقات های جدید ایجاد می شوند:** مشخص می کند که آیا در هنگام ایجاد قرار مالقات جدید از پنجره ی " ساخت سریع " استفاده شود یا خیر .این گزینه زمانی مفید خواهد بود که شما قرار مالقاتهای زیادی بدون وجود حاضرین ایجاد می کنید .
- **نمایش فهرست منطقه زمانی در نمای قرار مالقات:** بهتر است زمانی فعال شود که شما قرار مالقات هایی با دیگران در مناطق زمانی مختلف می سازید .
- **مجوزها :** شما می توانید کاربرانی که مجوز دیدن اطالعات آزاد / مشغول و کسانی که اجازه ی دعوت شما به جلسات را دارند مشخص کنید .

# **مدیریت اشتراکات :**

<span id="page-33-0"></span> شما می توانید ، پوشه های نامه ، کتابچه نشانی ، سالنما ، وظایف ، دفترچه یادداشت و کیف اسناد را با افراد دیگر درون سازمانتان یا افراد بیرونی به اشتراک بگذارید .

موارد به اشتراک گذاری شده از قسمت تنظیمات < اشتراک، قابل مشاهده و مدیریت هستند.

#### **- پوشههایی که با من به اشتراک گذاشته شده است ولی هنوز نپذیرفتهام**

در این بخش، فهرست پوشه هایی که دیگران با شما به اشتراک گذاشته اند ولی شما هنوز آنها را نپذیرفته اید را مشاهده می کنید.

دو انتخاب برای نمایش وجود دارد:

- نمایش پوشه های اشتراکی با من از طریق یک لیست توزیعی: بصورت پیش فرض انتخاب شده .
- نمایش پوشه های اشتراکی با من توسط کاربران ذیل: می توانید موارد به اشتراک گذاشته شده توسط یک کاربر خاص را مشاهده کنید .
	- **- پوشههایی که با من به اشتراک گذاشته شدهاند و من پذیرفتهام** این قسمت پوشه هایی که شما اشتراک گذاری آنها را پذیرفته اید نشان داده می شود .
- **- پوشه هایی که توسط من به اشتراک گذاشته شده اند** در این قسمت پوشه هایی که توسط شما به اشتراک گذاشته شده را همراه با آدرس کاربرانی که با آنها اشتراک گذاری شده را مشاهده می کنید.

#### **به اشتراک گذاری پوشه :**

شما می توانید اشتراک گذاری پوشه ها را از طریق این صفحه نیز انجام دهید.

- .1 نوع پوشه را انتخاب کنید.
- .2 به اشتراک گذاشتن را کلیک کنید.
- .3 موردی که می خواهید به اشتراک بگذارید را انتخاب و صحیح است را کلیک کنید.
- .4 در پنجره ی به اشتراک گذاری آدرس کسی را که می خواهید پوشه را با وی به اشتراک بگذارید وارد کنید .
	- **کاربران یا گروههای داخلی :**

شامل کاربرانی میشود که در سرویس ایمیل سازمان شما تعریف شده اند .

- .1 آدرس آنها را وارد کنید .
- .2 در قسمت نقش، مجوزهای دسترسی را مشخص کنید .
- .3 در قسمت پیغام، نوع پیغامی که می خواهید ارسال شود را تعیین کنید .
- **کاربران خارجی :** در صورت انتخاب کاربران خارجی باید آدرس حساب کاربری و کلمه ی عبوری که برای مشاهده پوشه ها الزم است را وارد کنید .
- **عمومی :** در صورتی که عمومی را انتخاب کنید هر کس که آدرس url را داشته باشد بدون نیاز به کلمه ی عبور قادر به دیدن پوشه خواهد بود .

پوشه ی مربوط به نامه ها را تنها می توانید با کاربران داخلی به اشتراک بگذارید .

<span id="page-35-0"></span>**-9 گرفتن پشتیبان از حساب کاربری :**

شما می توانید از تمام یا بخش هایی از حساب کاربری خود پشتیبان تهیه کنید . از جمله نامه ها ، پیوست ها ، مخاطبان ، سالنما ، اسناد دفترچه یادداشت و کیف اسناد .

**برای خارج کردن اطالعات :**

- .1 از تنظیمات روی وارد کردن < بیرون بردن کلیک کنید .
- .2 می توانید تمام حساب کاربری یا بخشی از پوشه های آن را بیرون ببرید .
	- .3 برای بیرون بردن کل حساب کاربری ، حساب کاربری را انتخاب کنید.

نکته ! از پوشه های سطل زباله و داده ی ناخواسته نمی توان پشتیبان تهیه کرد .

- .4 برای بیرون بردن لیست مخاطبان یا سالنمای خاص گزینه ی مربوط به آن را بزنید.
- .5 در صورتی که می خواهید موارد مشخصی را با هم بیرون ببرید گزینه ی تنظیمات پیشرفته را بزنید و موارد موردنظر را انتخاب کنید.

#### **وارد کردن اطالعات حساب کاربری ذخیره شده :**

شما می توانید اطالعات حساب کاربری خود را از فایلی که بیرون برده اید بازگردانی کنید.

- .1 از قسمت تنظیمات < وارد کردن / بیرون بردن را انتخاب کنید.
- .2 در قسمت وارد کردن، فایلی را که می خواهید وارد کنید انتخاب کنید. اگر می خواهید سالنما یا مخاطب وارد کنید، فرمت فایلی که می خواهید وارد کنید را انتخاب کنید. حساب کاربری تنها به فرمت tgz می تواند وارد شود .
	- .3 وارد کردن را کلیک کنید.